# Lernprogramm "Kartografische Repräsentationen"

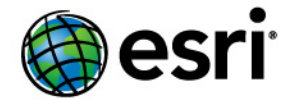

Copyright © 1995-2012 Esri All rights reserved.

## Table of Contents

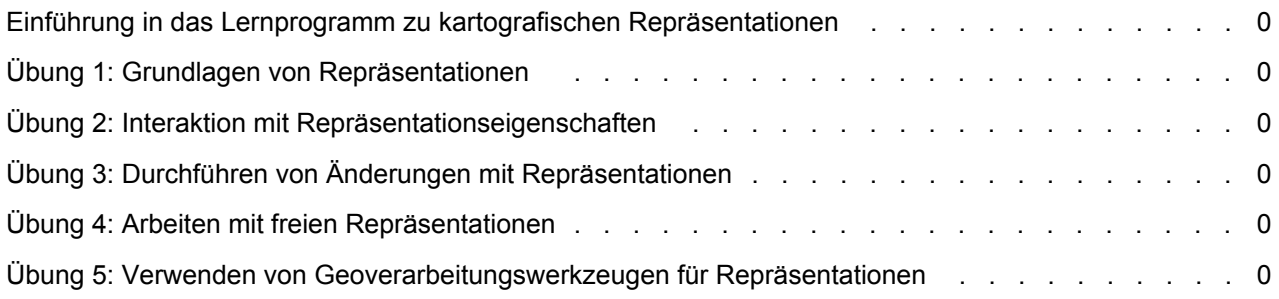

### Einführung in das Lernprogramm zu kartografischen Repräsentationen

#### **Einführung in das Lernprogramm zu kartografischen Repräsentationen**

Im Lernprogramm zu kartografischen Repräsentationen lernen Sie Feature-Class-Repräsentationen kennen, mit denen Sie geographische Features mit einem Satz von Regeln symbolisieren können, die zusammen mit den Daten in der Geodatabase gespeichert werden. Mit Repräsentationsregeln können Sie eine dynamische Geometrie erstellen und zeichnen, die sich vom Feature-Shape unterscheidet, sodass die komplexe Darstellung von Features möglich ist, ohne die räumliche Integrität der Daten zu beeinträchtigen. Mit Repräsentationen können Sie die Genauigkeit und Darstellung der Datensymbolisierung besser bestimmen und überwachen.

Das vollständige Lernprogramm besteht aus den folgenden Übungen und nimmt etwa zwei Stunden in Anspruch.

- 1. Grundlagen von Repräsentationen
- 2. Interaktion mit Repräsentationseigenschaften
- 3. Durchführen von Änderungen mit Repräsentationen
- 4. Arbeiten mit freien Repräsentationen
- 5. Verwenden von Geoverarbeitungswerkzeugen für Repräsentationen

#### **Lernprogramm – Daten**

Die Daten für das Lernprogramm zu kartografischen Repräsentationen befinden sich nach der Installation des ArcGIS-Lernprogramms im Verzeichnis

<Installationslaufwerk>:\ArcGIS\ArcTutor\Representations.

## Übung 1: Grundlagen von Repräsentationen

In dieser Übung untersuchen Sie eine Karte, die mit neuer Symbologie aktualisiert werden muss. Sie verwenden Feature-Class-Repräsentationen, um die Karte zu verbessern. Feature-Class-Repräsentationen ermöglichen größere Flexibilität und Kontrolle der Kartensymbologie, indem komplexe, regelbasierte Symbole in der Geodatabase zusammen mit den Kartendaten gespeichert werden. Sie erfahren, wie Sie eine Feature-Class-Repräsentation in einer Geodatabase erstellen und symbolisierte Layer in Feature-Class-Repräsentationen konvertieren können.

**Erforderliche Daten:** ArcGIS Tutorial Data Setup

**Datenpfad:** C:\ArcGIS\ArcTutor\Representations

#### **Ziel:**

Verbessern Sie eine Karte, indem Sie symbolisierte Layer in Feature-Class-Repräsentationen konvertieren.

- **Lizenz:** Für das Erstellen und Ändern von Feature-Class-Repräsentationen ist eine ArcEditor- oder ArcInfo-Lizenz erforderlich. Sie benötigen mindestens eine ArcEditor-Lizenz, um die Schritte dieses Lernprogramms auszuführen.
- **Vorsicht:** Sie müssen die Lernprogrammdaten in ein lokales Verzeichnis kopieren, auf das Sie Schreibzugriff haben. Diese Übungen ändern die Ihnen bereitgestellten Datenbanken. Deshalb sollten Sie Sicherungskopien von ihnen erstellen, bevor Sie beginnen, damit Sie oder jemand anders das Lernprogramm in der Zukunft verwenden kann.

#### **Erstellen von Feature-Class-Repräsentationen in ArcMap**

Sie arbeiten mit einer topografischen Karte von Austin, Texas. Diese Karte enthält Layer, die bereits für Sie symbolisiert wurden. Sie verwenden Repräsentationen, um Teile der Symbologie zu aktualisieren und zu verbessern.

**Komplexität: Einsteiger** 

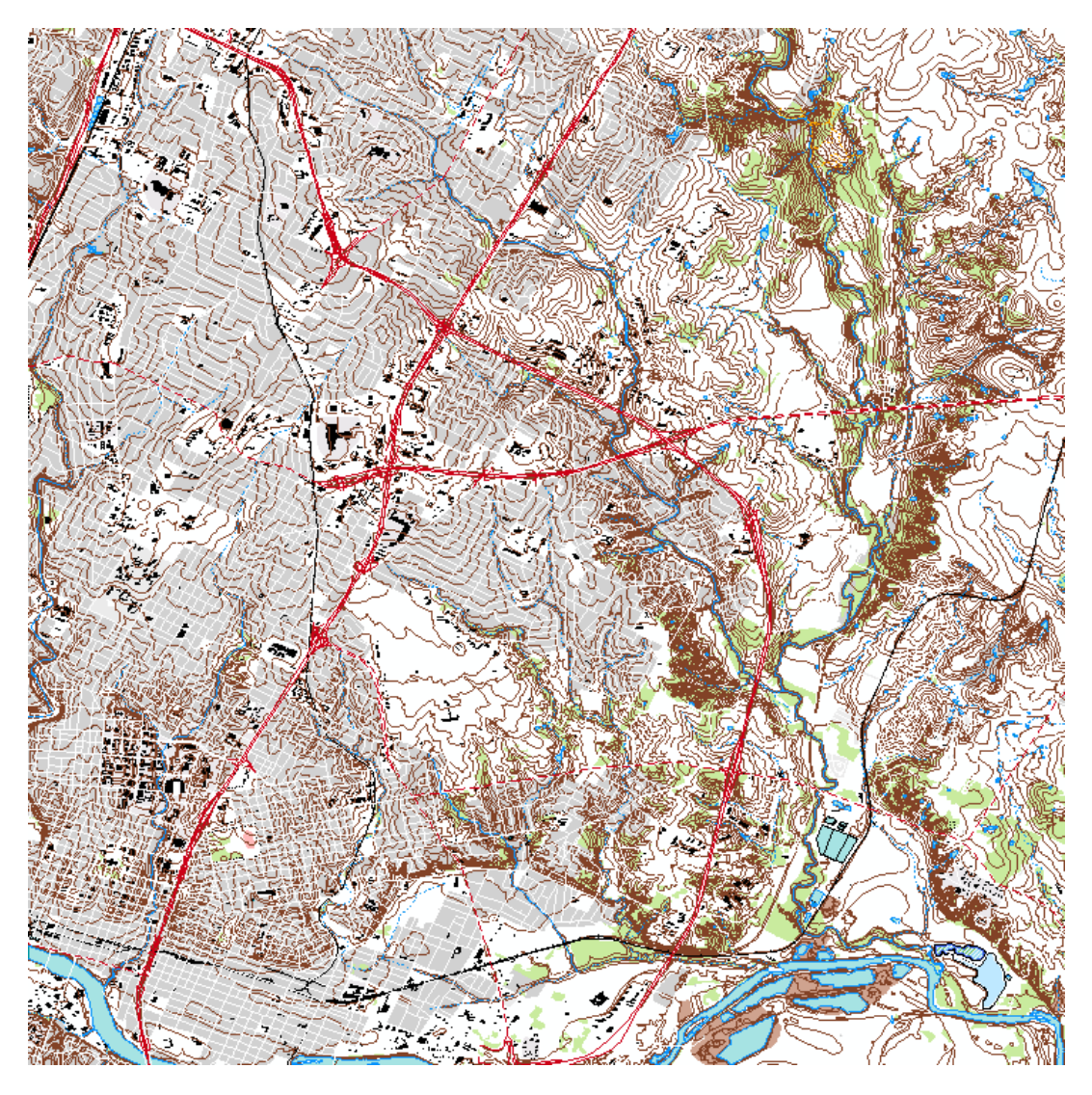

- 1. Starten Sie ArcMap.
- 2. Öffnen Sie Exercise\_1.mxd in C:\ArcGIS\ArcTutor\Representation\Exercise 1.
- 3. Klicken Sie im Inhaltsverzeichnis mit der rechten Maustaste auf den RoadL-Layer und dann auf **Symbologie in Repräsentation konvertieren**. Das Dialogfeld *Symbologie in Repräsentation konvertieren* wird geöffnet.

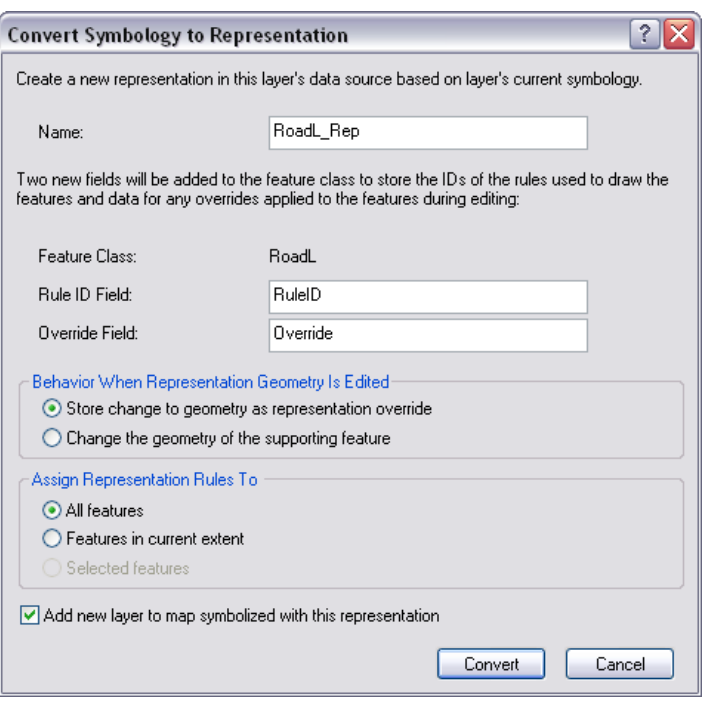

- 4. Prüfen Sie alle Standardeinstellungen, und klicken Sie auf **Konvertieren**.
	- Der **Name** der Repräsentation wird automatisch mit dem Namen der Feature-Class mit dem Suffix Rep befüllt.
	- **RuleID-Feld** ist der Name des Feldes, das eine Ganzzahl für ein Feature speichert. Das Feature referenziert eine bestimmte Repräsentationsregel, die die Symbolisierung festlegt. Der Standardname für diese Feld ist RuleID.
	- Das Feld **Override** ist das Feld, in dem Overrides für eine Feature-Repräsentationsregel gespeichert werden. Es handelt sich um ein BLOB-Feld. Der Standardname für diese Feld ist Override.
	- Die Eigenschaft **Verhalten bei Bearbeitung von Repräsentationsgeometrie** informiert ArcGIS darüber, wo mit den Repräsentations-Editierwerkzeugen durchgeführte Geometrie-Änderungen gespeichert werden sollen. Diese Änderungen können entweder im Feld "Override" oder im Feld "Shape" der Feature-Class gespeichert werden.
	- Der neue Layer RoadL Rep wird dem Inhaltsverzeichnis hinzugefügt. Der ursprüngliche RoadL-Layer (symbolisiert mit Einzelwerten) befindet sich immer noch im Inhaltsverzeichnis unter dem RoadL\_Rep-Layer.
- 5. Um alle Layer auszublenden, halten Sie die **STRG-Taste gedrückt, und aktivieren Sie im** Inhaltsverzeichnis ein Kontrollkästchen. Überprüfen Sie die RoadL- und RoadL\_Rep-Layer. Blenden Sie diese beiden Layer mit den Kontrollkästchen ein und aus, um ihre Symbolisierung visuell zu vergleichen. Sie möchten zoomen und in der Karte schwenken, um die Unterschiede und die Ähnlichkeiten zu sehen.
- 6. Um alle Layer wieder einzublenden, halten Sie die **STRG-Taste gedrückt, und aktivieren Sie im** Inhaltsverzeichnis ein leeres Kontrollkästchen.
- 7. Wiederholen Sie Schritt 3 und 4 für die folgenden Layer:
- RailroadL
- TrailL
- HydroL
- BuildingA
- WetlandsA
- 8. Wenn Sie den neuen Layer mit den ursprünglichen Layern verglichen haben, halten Sie die STRG-Taste gedrückt, und klicken Sie auf die sechs ursprünglichen Layer im Inhaltsverzeichnis, um sie auszuwählen. Klicken Sie mit der rechten Maustaste auf einen der ausgewählten Layer, und klicken Sie auf **Entfernen**, um diese Layer aus der Karte zu löschen. Nur die von Repräsentationen (mit dem Suffix Rep) symbolisierten Layer bleiben bestehen.

#### **Symbolisieren von Layern mit Repräsentationen in ArcMap**

- 1. Klicken Sie auf die Schaltfläche Daten hinzufügen **b**, und navigieren Sie zur BuildingP-Feature-Class (in Representations\_1.gdb, Feature-Dataset "TopographicMap"). Klicken Sie im Dialogfeld *Daten hinzufügen* auf **Hinzufügen**, um die Feature-Class zum Inhaltsverzeichnis hinzuzufügen.
- 2. Klicken Sie mit der rechten Maustaste BuildingP und dann auf **Eigenschaften**. Das Dialogfeld *Layer-Eigenschaften* wird geöffnet.
- 3. Klicken Sie auf die Registerkarte **Symbologie**.
- 4. Klicken Sie im Dialogfeld in der Liste **Anzeigen** auf **Repräsentationen**. Sie sehen eine Liste der verfügbaren Feature-Class-Repräsentationen für BuildingP\_Rep. Es ist eine Repräsentationsregel für BuildingP\_Rep vorhanden, die mit ihren Eigenschaften angezeigt wird.

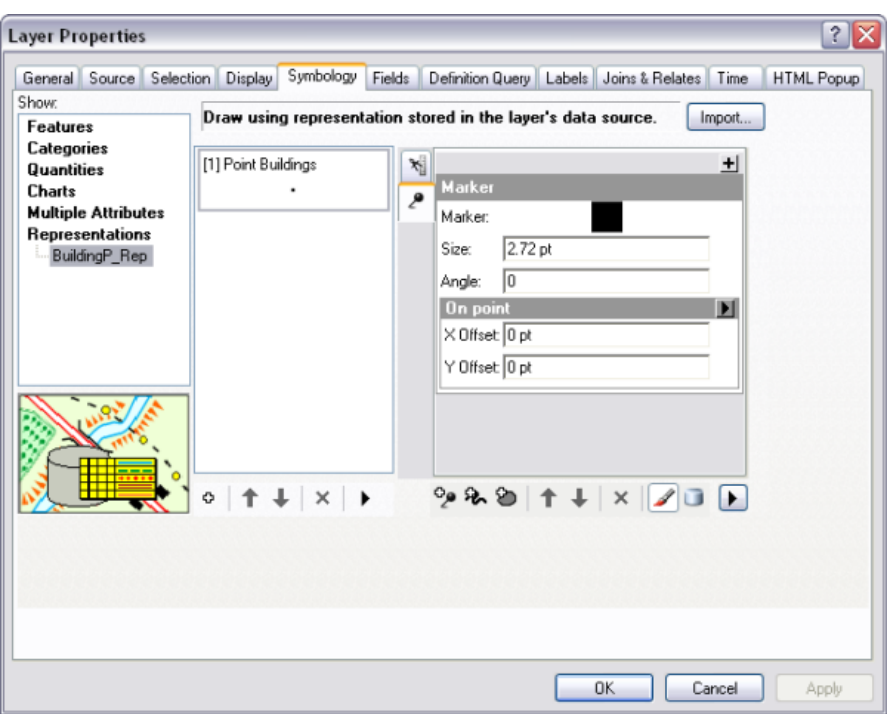

- 5. Klicken Sie auf **OK**, um das Dialogfeld *Layer-Eigenschaften* zu schließen. Die Gebäude auf der Karte werden durch das schwarze Quadrat symbolisiert, das in der Punkt-Gebäude-Repräsentationsregel in der BuildingP\_Rep-Repräsentation definiert wurde.
- 6. Klicken Sie auf das BuildingP-Feature im Inhaltsverzeichnis, um es auszuwählen. Klicken Sie erneut, um den Namen zu markieren. Benennen Sie es um, indem Sie BuildingP\_Rep eingeben, um anzugeben, dass es mit Repräsentationen symbolisiert ist.
- 7. Klicken Sie mit der rechten Maustaste auf den BuildingP\_Rep-Feature-Layer, und klicken Sie dann auf **Attributtabelle öffnen**.
- 8. Blättern Sie nach rechts, um das Feld "Winkel" anzuzeigen (falls notwendig). Das Feld "Winkel" enthält Werte, die die Winkel der Gebäude definieren, wie sie auf dem Boden angezeigt werden, relativ zur geographischen oder arithmetischen Ausrichtung. Obwohl Gebäude in der Regel als einfache Punktpositionen für topografische Karten in diesem Maßstab (1:24.000) erfasst und modelliert werden, ist es kartografisch besser, sie in ihrer tatsächlichen Ausrichtung darzustellen. Sie verwenden die Werte in diesem Feld, um Gebäudesymbole in Übung 2 dieses Lernprogramms auszurichten.
- 9. Schließen Sie die Attributtabelle des BuildingP\_Rep-Layers.
- 10. Speichern Sie die aktuelle Karte als Exercise\_one.mxd, und schließen Sie ArcMap.

#### **Vorbereiten einer Feature-Class für eine neue Repräsentation in ArcCatalog**

Bei der Arbeit in ArcCatalog möchten Sie eventuell neue Repräsentationen für eine Feature-Class mit vorhandener Symbologie erstellen, mit der Sie vertraut sind. In ArcMap stellt das Dialogfeld *Layer-Eigenschaften* diese Informationen bereit, wohingegen die Informationen zur Symbologie in ArcCatalog von einer Layer-Datei abgeleitet werden. Sie können Layer-Dateien für die Feature-Classes mit Symbologie Ihrer Wahl erstellen, wenn Sie Repräsentationen in ArcCatalog erstellen. In ArcCatalog kann dies über

ModelBuilder erfolgen: Im Fenster *Python*, mit einem Skript mit den ArcPy-Befehlen, mit dem Geoverarbeitungswerkzeug Repräsentation hinzufügen oder im Dialogfeld *Eigenschaften: Feature-Class*. Sie können eine Feature-Class und ihre Eigenschaften auch im Fenster *Katalog* in ArcMap bearbeiten.

#### **Erstellen einer Feature-Class-Repräsentation in ArcCatalog**

#### Schritte:

- 1. Starten Sie ArcCatalog.
- 2. Klicken Sie im Kataloginhaltsverzeichnis mit der rechten Maustaste auf die Feature-Class RoadP (im Feature-Dataset "TopographicMap", in Representations\_1.gdb), und wählen Sie **Eigenschaften** aus.
- 3. Klicken Sie auf die Registerkarte **Repräsentationen** im Dialogfeld *Eigenschaften: Feature-Class*.

Die Liste ist leer, da die RoadP-Feature-Class keine Feature-Class-Repräsentationen aufweist. Sie fügen jetzt eine Repräsentation hinzu.

4. Klicken Sie auf **Neu**.

Das Dialogfeld *Neue Repräsentationen* wird geöffnet. Beachten Sie die Ähnlichkeiten zwischen diesem Dialogfeld und dem Dialogfeld *Symbologie in Repräsentation konvertieren* in ArcMap, das Sie bereits in dieser Übung verwendet haben.

- 5. Behalten Sie den Standardnamen RoadP\_Rep und die Standardfeldnamen RuleID und Override bei.
- 6. Aktivieren Sie das Kontrollkästchen, um Repräsentationsregeln aus einer Layer-Datei zu importieren. Navigieren Sie zu RoadP layer.lyr im Ordner Exercise 1. Sie können Regeln aus jeder Layer-Datei importieren. Das Aktivieren dieses Kontrollkästchens ermöglicht Ihnen, zu wählen, woher die Repräsentationsregeln importiert werden.
- 7. Aktivieren Sie das Kontrollkästchen, um den Features Regeln zuzuweisen, die der Layer-Datei entsprechen.

Diese Option ist nur verfügbar, wenn die Layer-Datei, aus der Sie Regeln importieren, die gleiche Quelle wie die aktuelle Feature-Class hat. Durch das Aktivieren dieser Option werden einzelnen Features Repräsentationsregeln zugewiesen.

Das Dialogfeld sollte wie unten aussehen.

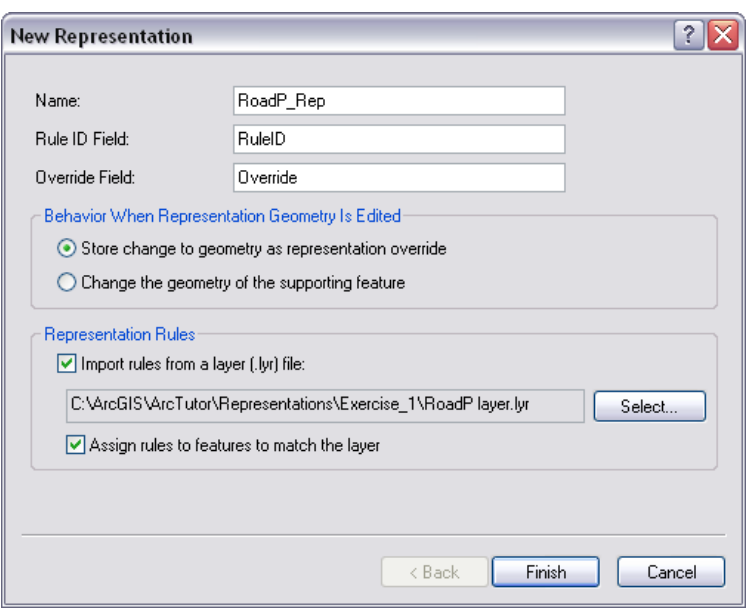

8. Klicken Sie auf **Fertig stellen**.

Die neue RoadP\_Rep-Feature-Class-Repräsentation wird im Dialogfeld *Eigenschaften: Feature-Class* in der Registerkarte **Repräsentationen** angezeigt.

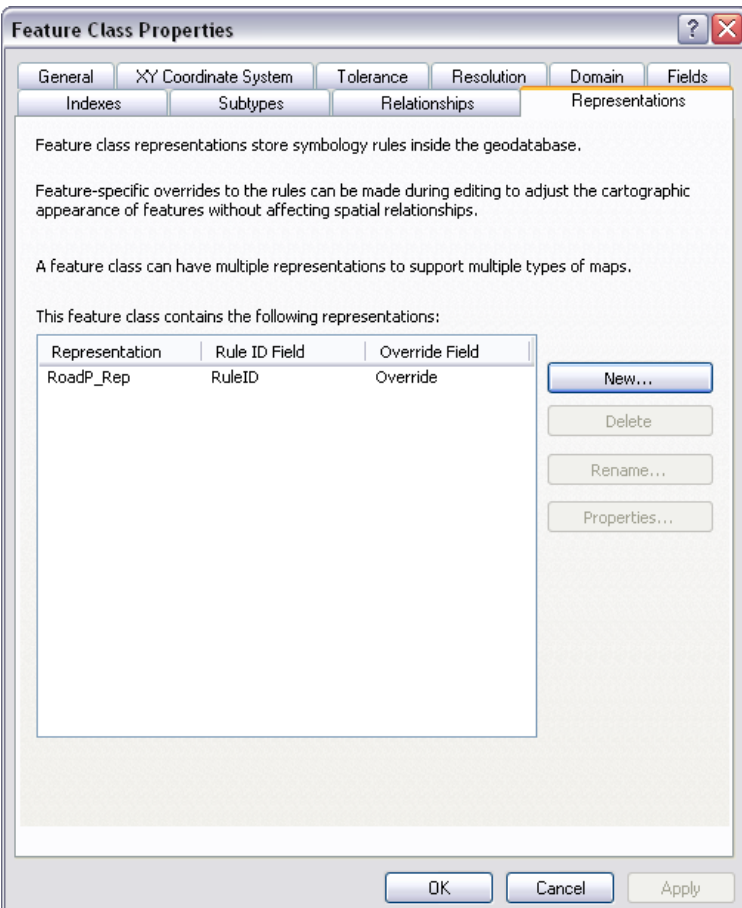

#### **Prüfen von Feature-Class-Repräsentationseigenschaften in ArcCatalog**

#### Schritte:

1. Klicken Sie bei geöffnetem Dialogfeld *Eigenschaften: Feature-Class* auf RoadP\_Rep, und klicken Sie auf **Eigenschaften**.

Das Dialogfeld *Eigenschaften: Feature-Class-Repräsentation* wird geöffnet.

2. Klicken Sie ggf. auf die Registerkarte **Allgemein**.

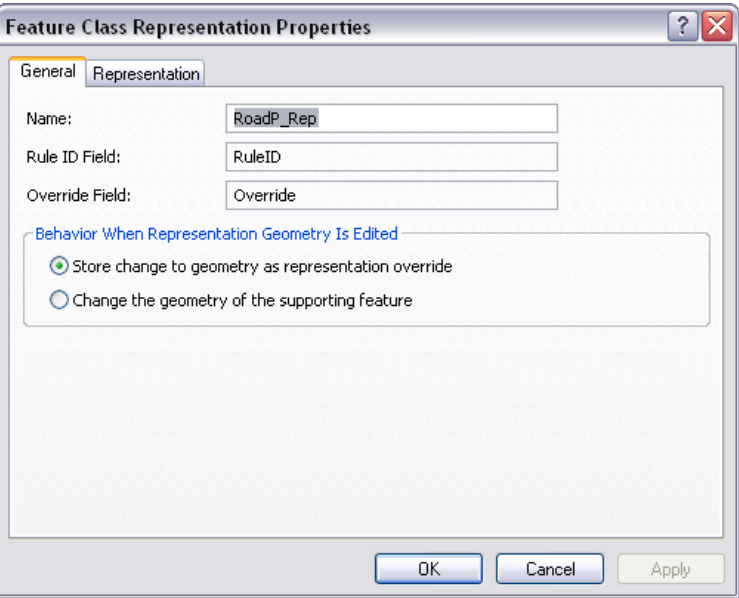

Die Registerkarte **Allgemein** zeigt den Namen der Feature-Class-Repräsentation und die zwei Feldnamen sowie die Einstellung für das Geometriebearbeitungsverhalten. Diese Einstellung und der Name der Feature-Class-Repräsentation können in diesem Bereich geändert werden. Lassen Sie sie jedoch für diese Übung unverändert.

Sie können die Schaltfläche "Hilfe". [?] oben im Dialogfeld verwenden, um in diesem Menü auf ein beliebiges Element zu klicken und mehr über die Komponenten von Feature-Class-Repräsentationen zu erfahren.

3. Klicken Sie auf die Registerkarte **Repräsentation**.

Die Symbolgröße ist jetzt 2,72 Punkt, statt 4 Punkt wie vor der Konvertierung. Vor der Konvertierung war das Symbol ein Zeichen-Markersymbol. Diese Symbole werden als Zeichen in einer Schriftart gespeichert. Der Envelope des Zeichens hat die Größe 4 Punkt, wohingegen das Symbol im Envelope die Größe 2,72 Punkt hat. Das Symbol wurde ordnungsgemäß in eine Repräsentation konvertiert, auch wenn die Zahlen unerwartet scheinen. Wenn Sie in ArcMap arbeiten, können Sie zwischen Repräsentations-Renderer und Feature-Renderer wechseln, um zu prüfen, ob die neuen und alten Symbole die gleiche Größe aufweisen.

Diese Registerkarte listet die Repräsentationsregeln auf, die Teil der RoadP\_Rep Feature-Class-Repräsentation sind, die derzeit nur eine Repräsentationsregel (Rule\_1) aufweist.

4. Klicken Sie auf den Namen der Repräsentationsregel: Rule\_1. Sobald der Text ausgewählt wurde, geben Sie Road Caps ein, um die Repräsentationsregel umzubenennen.

- 5. Klicken Sie auf **OK**, um das Dialogfeld *Eigenschaften: Feature-Class-Repräsentation* zu schließen.
- 6. Klicken Sie auf **OK**, um das Dialogfeld *Eigenschaften: Feature-Class* zu schließen.
- 7. Klicken Sie im Kataloginhaltsverzeichnis bei ausgewählter RoadP-Feature-Class auf die Registerkarte **Vorschau**, und wählen Sie aus dem Pulldown-Menü**Tabelle**.

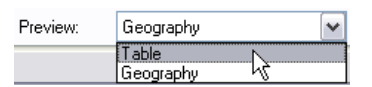

8. Sehen Sie sich die Attributtabelle an. Sie enthält zwei neue Spalten, die hinzugefügt wurden: RuleID und Override. Das Feld "RuleID" speichert die mit Repräsentationsregeln verknüpften numerischen Werten, in diesem Fall, Repräsentationsregel 1. Das Feld "Override" speichert alle Ausnahmen auf Feature-Ebene, die Sie während der Bearbeitung für die Repräsentationsregeln machen.

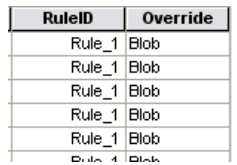

9. Beenden Sie ArcCatalog.

**Herzlichen Glückwunsch, Sie haben Übung 1 abgeschlossen.**

In dieser Übung durchgeführte Tasks:

- Erstellen einer Feature-Class-Repräsentation in ArcCatalog.
- Hinzufügen einer neuen Repräsentation
- Symbolisieren eines Layers mit einer Repräsentation in ArcMap
- Umbenennen einer Repräsentation in Symbologie
- Konvertieren von Symbologie in eine Repräsentation in ArcMap

# Übung 2: Interaktion mit Repräsentationseigenschaften

In dieser Übung arbeiten Sie mit ArcMap, um mit Feature-Class-Repräsentationen zu interagieren und zu erfahren, wie Repräsentationsregeln die Anzeige von Features auf einer Karte beeinflussen. Sie fügen zunächst eine Repräsentationsregel zu einer der Feature-Class-Repräsentationen hinzu, die Sie in Übung 1 erstellt haben. Sie erfahren, wie Sie mit Marker-, Linien- und Füllsymbologie interagieren, die von Repräsentationsregeln definiert wird. Sie erfahren, wie Sie Repräsentationsregeln ändern, indem Sie Symbol-Layer und geometrische Effekte hinzufügen und ändern.

**Komplexität:** Einsteiger

**Erforderliche Daten:**

ArcGIS Tutorial Data Setup **Datenpfad:**

C:\ArcGIS\ArcTutor\Representations

**Ziel:** Informationen zur Interaktion mit Feature-Class-Repräsentationen und Anzeige von Features auf einer Karte durch Repräsentationsregeln

Während Sie diese Übung durchführen, denken Sie daran, dass Repräsentationseigenschaften nicht im Dialogfeld *Layer-Eigenschaften* geändert werden können, wenn eine Editiersitzung geöffnet ist.

#### **Prüfen von Repräsentationsregeln**

- 1. Starten Sie ArcMap.
- 2. Fahren Sie mit dem Kartendokument aus Übung 1 fort, oder öffnen Sie Exercise\_2.mxd.
- 3. Stellen Sie sicher, dass die Werkzeugleisten *Editor* und *Repräsentation* sichtbar sind. Klicken Sie andernfalls auf **Anpassen** > **Werkzeugleisten**, und fügen Sie die Werkzeugleisten hinzu.
- 4. Doppelklicken Sie auf RoadL\_Rep im Inhaltsverzeichnis, um das Dialogfeld *Layer-Eigenschaften* zu öffnen.
- 5. Klicken Sie auf die Registerkarte **Symbologie**. Der RoadL\_Rep-Layer wird mit der RoadL \_Rep-Feature-Class-Repräsentation symbolisiert, die vier Repräsentationsregeln enthält. Diese vier Regeln wurden aus den vier Symbolkategorien des ursprünglichen symbolisierten Layers übersetzt, aus dem die Feature-Class-Repräsentation abgeleitet wurde.
- 6. Klicken Sie auf die dritte Repräsentationsregel in der Liste: Klasse 2. Die rechte Seite des Dialogfelds zeigt die Eigenschaften dieser Repräsentationsregel. Die Repräsentationsregel "Klasse 2" besteht aus drei Strichsymbol-Layern. Diese werden von den drei gestapelten Registerkarten angegeben, die eine Strichwellenlinie anzeigen.
- 7. Klicken Sie auf die erste (oberste) Linienregisterkarte  $\sim$  in der Liste der Symbol-Layer.

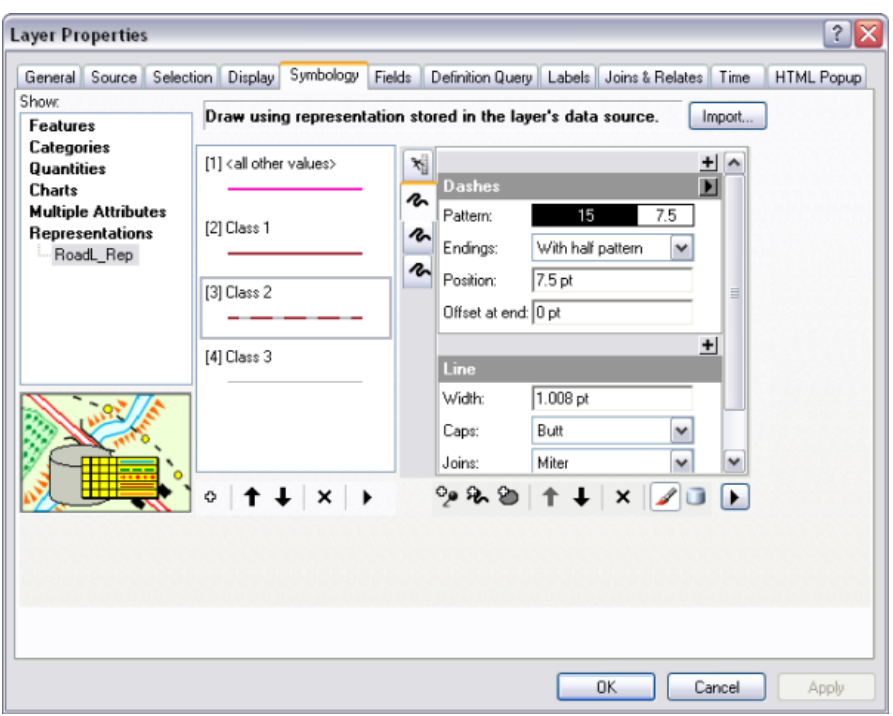

Dieser Symbol-Layer schließt den geometrischen Effekt Bindestriche ein, um rote durchgezogene Linien in abwechselnden Intervallen entlang der linearen Geometrie des Features einzufügen. Dieser Symbol-Layer befindet sich oben im Symbol-Layer-Stapel für diese Regel. Das heißt, er wird als Letztes gezeichnet und daher über den anderen zwei Symbol-Layern angezeigt.

8. Klicken Sie auf die zweite und dann die dritte Liniensymbol-Layer-Registerkarte  $\sim$  in dieser Repräsentationsregel.

Keiner dieser Symbol-Layer schließt einen geometrischen Effekt ein. Der unterste Symbol-Layer ist eine ausgefüllte, dicke schwarze Linie und wird zuerst gezeichnet. Der zweite Symbol-Layer ist eine etwas dünnere, weiße Linie. Zusammen bilden sie ein Begrenzungsliniensymbol.

- 9. Klicken Sie auf **OK**, um das Dialogfeld *Layer-Eigenschaften* zu schließen.
- 10. Wiederholen Sie Schritt 4 bis 10, wenn Sie möchten, um zu sehen, wie bei der Erstellung von Feature-Class-Repräsentationen in Übung 1 andere Symbolkategorien in Repräsentationsregeln übersetzt wurden.

#### **Hinzufügen neuer Repräsentationsregeln**

- 1. Klicken Sie auf **Lesezeichen** > **1) Buildings**.
- 2. Doppelklicken Sie auf "BuildingP\_Rep" im Inhaltsverzeichnis, um das Dialogfeld *Layer-Eigenschaften* zu öffnen.
- 3. Klicken Sie auf die Schaltfläche Neue Regel erstellen o , um der Feature-Class-Repräsentation BuildingP\_Rep eine neue Repräsentationsregel hinzuzufügen.

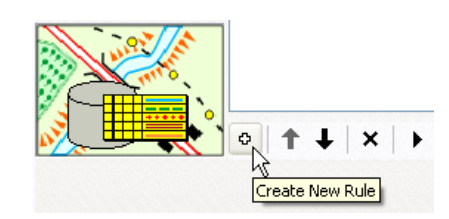

- 4. Klicken Sie auf die Schaltfläche **Layer-Optionen** , und klicken Sie auf **Einheiten** > **Punkte**.
- 5. Klicken Sie auf den Namen der neuen Regel, Rule\_2, um sie auszuwählen.

 $Rule_2$ 

Geben Sie New Buildings ein, um sie umzubenennen.

Die Repräsentationsregel "New Buildings" besteht aus einem einzelnen Markersymbol-Layer mit einem Standardrepräsentationsmarker (ein schwarzes 5-Punkt-Quadrat). Sie ändern dies in ein rotes 2-Punkt-Quadrat.

6. Klicken Sie im Marker-Symbol-Layer auf den Repräsentationsmarker mit dem schwarzen Quadrat.

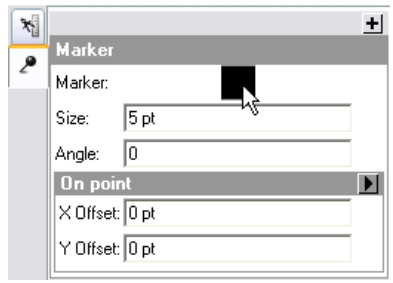

Das Dialogfeld *Auswahl für Repräsentationsmarker* wird geöffnet.

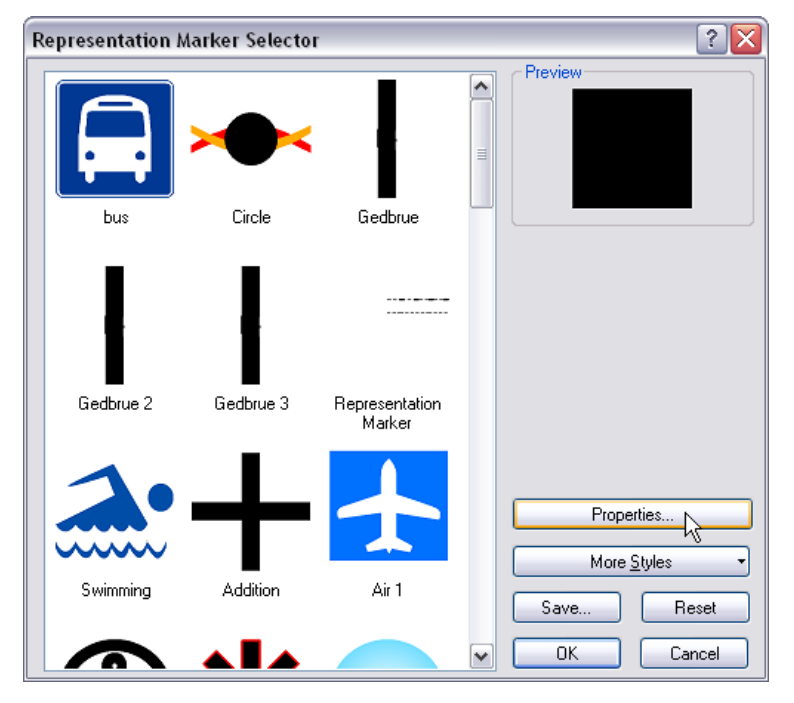

7. Klicken Sie auf **Eigenschaften**.

Der *Marker-Editor* wird mit dem schwarzen Repräsentationsmarker geöffnet, der die Zeichenfläche ausfüllt.

8. Verwenden Sie das Werkzeug Teil selektieren <sub>ka</sub>, um den Repräsentationsmarker auszuwählen.

Ein Repräsentationsmarker besteht wie Repräsentationsregeln aus Symbol-Layern und geometrischen Effekten. Dieser Repräsentationsmarker besteht aus einem einzelnen Füllsymbol-Layer, der das Quadrat schwarz ausfüllt.

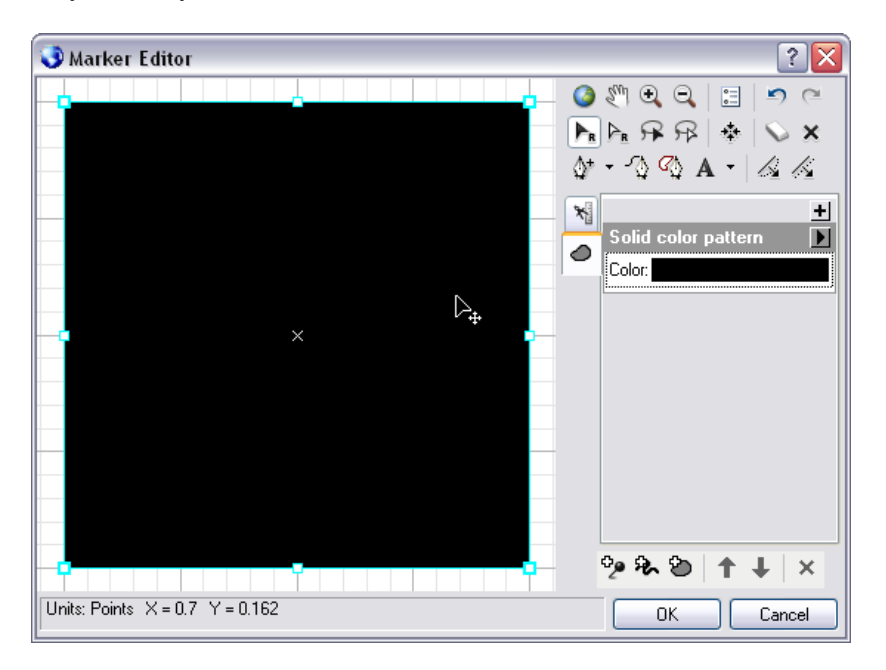

9. Klicken Sie neben der Eigenschaft **Farbe** im Füllsymbol-Layer auf die Farbpalette, und wählen Sie aus der Palette die Farbe Rot.

Der Repräsentationsmarker wird rot dargestellt.

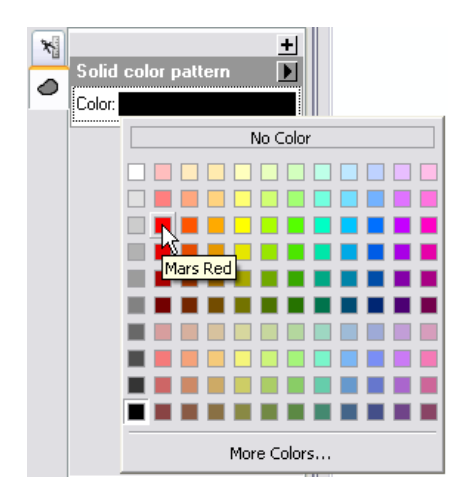

10. Klicken Sie auf **OK**, um den *Marker-Editor* zu schließen. Klicken Sie dann auf **OK**, um das Dialogfeld *Auswahl für Repräsentationsmarker* zu schließen.

11. Klicken Sie auf das Eigenschaftentextfeld **Größe**. Geben Sie 2 ein, und drücken Sie die EINGABETASTE.

Die Repräsentationsregel "New Buildings" wird jetzt mit einem Markersymbol-Layer symbolisiert, der ein rotes 2-Punkt-Quadrat aufweist.

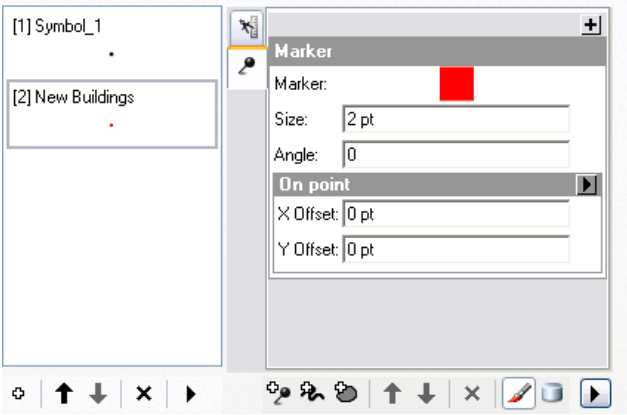

12. Klicken Sie auf **OK**.

Das Dialogfeld *Warnung* wird angezeigt. Das heißt, dass die Änderungen, die Sie an einer Regel vornehmen, in Ihrer Datenbank gespeichert werden.

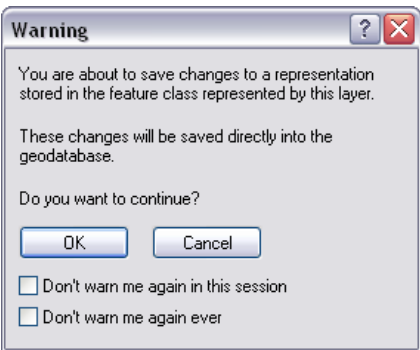

Klicken Sie auf **OK**, um die Änderungen zu übernehmen und die Warnung zu schließen. Zeigen Sie die Ergebnisse an, und beachten Sie, dass die Punkte immer noch mit dem Standardsymbol symbolisiert werden. Sie werden auf diese Weise symbolisiert, da ihre Werte im Feld "RuleID" alle auf 1 festgelegt werden.

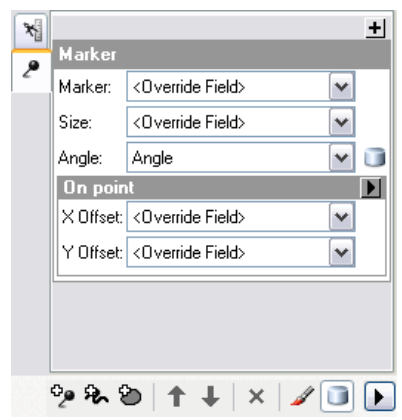

**Anwenden neuer Repräsentationsregeln auf Features**

- 1. Klicken Sie mit der rechten Maustaste auf den BuildingP\_Rep-Layer im Inhaltsverzeichnis, und klicken Sie auf **Auswahl** > **Dies ist der einzige selektierbare Layer**.
- 2. Beginnen Sie mit der Bearbeitung.
- 3. Wählen Sie einige der Gebäude in der aktuellen Ansicht mit dem Werkzeug Selektieren <sub>in</sub> in der Werkzeugleiste *Repräsentation*.

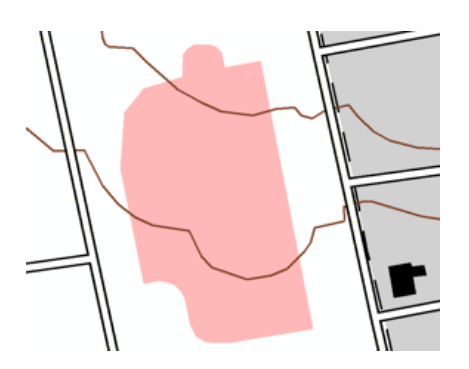

- 4. Öffnen Sie das Fenster *Repräsentationseigenschaften* über die Schaltfläche **Repräsentationseigenschaften** in der Werkzeugleiste *Repräsentation*.
- 5. Klicken Sie im Fenster *Repräsentationseigenschaften* auf die Pulldown-Liste **Repräsentationsregel**, und wählen Sie die Regel "New Buildings", um sie auf alle ausgewählten Gebäude anzuwenden.

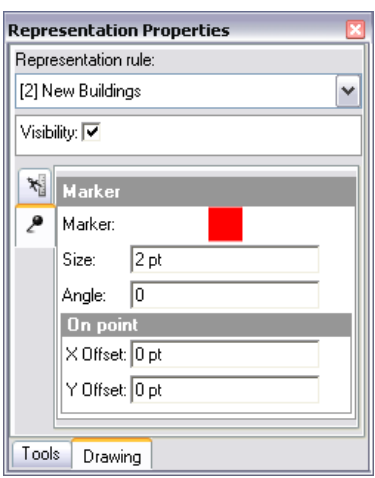

- 6. Schließen Sie das Fenster *Repräsentationseigenschaften*, speichern Sie Ihre Änderungen, und beenden Sie die Bearbeitung.
- 7. Öffnen Sie die Layer-Eigenschaften von BuildingP\_Rep.
- 8. Wählen Sie die Repräsentationsregel "New Buildings" aus.
- 9. Geben Sie 45 für den **Winkel** ein.

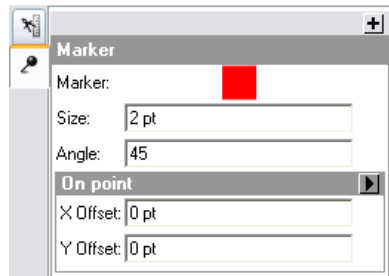

10. Klicken Sie auf **Übernehmen**, und verschieben Sie das Dialogfeld, um die Änderungen zu sehen.

Beachten Sie, dass alle Gebäude, die dieser Repräsentationsregel folgen, jetzt einen Winkel von 45 Grad aus der Horizontalen aufweisen.

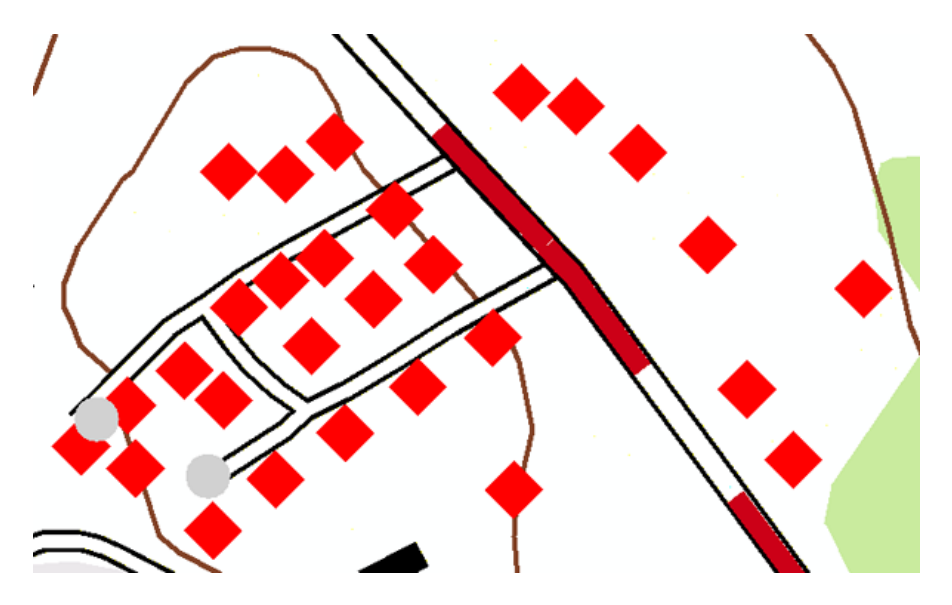

Jetzt erfahren Sie, wie eindeutige Winkelwerte für jedes Gebäude festgelegt werden. Beenden Sie die Bearbeitung, und speichern Sie die Änderungen.

- 11. Öffnen Sie das Dialogfeld *Layer-Eigenschaften* erneut. Klicken Sie auf die Schaltfläche **Feld-Overrides anzeigen** . Auf diese Weise wird die Eigenschaft **Winkel** mit Werten aus der Datenbank gefüllt.
- 12. Wählen Sie das Feld **Winkel** aus der Pulldown-Liste als explizites Feld für die Winkeleigenschaft.

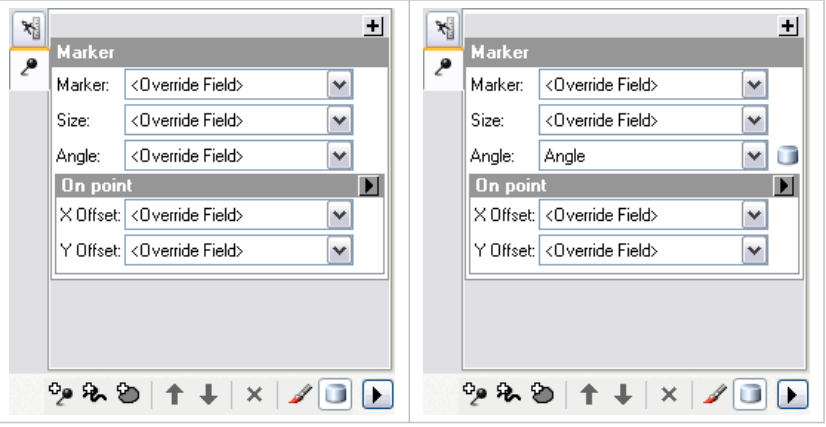

13. Klicken Sie auf **OK**.

Beachten Sie, dass der Winkel der Gebäude nun den Werten im Attributfeld "Winkel" der Daten entspricht.

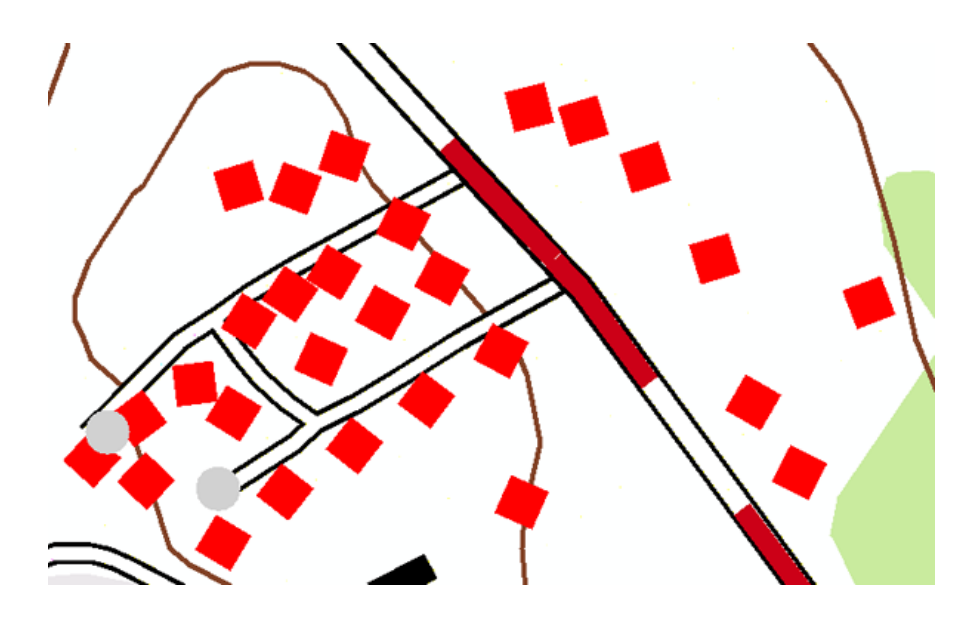

#### **Hinzufügen von geometrischen Effekten zu Repräsentationsregeln**

Gemäß den neuen Spezifikationen für die Karte muss sich das Symbol für Trail in eine doppelte gestrichelte Linie ändern, statt eine einzelne schwarzen Linie in der alten Karte. Fügen Sie dazu den Repräsentationsregeln einige geometrische Effekte hinzu. Durch das Hinzufügen geometrischer Effekte wird nicht die zugrunde liegende Geometrie Ihrer Features geändert. Stattdessen können Sie die Symbolisierung Ihrer Features steuern.

#### Schritte:

1. Klicken Sie auf **Lesezeichen** > **2) Trail and Swamp**.

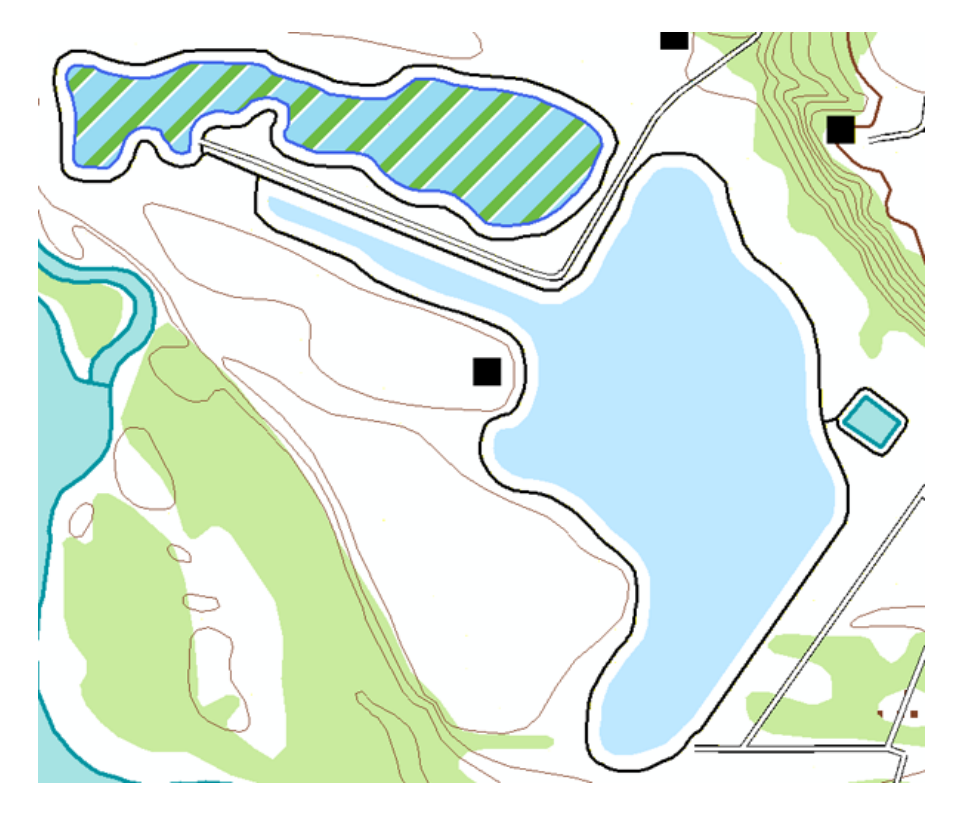

- 2. Legen Sie TrailL\_Rep als einzigen selektierbaren Layer fest.
- 3. Öffnen Sie das Dialogfeld *Layer-Eigenschaften* für TrailL\_Rep.
- 4. Klicken Sie auf die Repräsentationsregel mit dem Namen "Trail", und klicken Sie auf den Liniensymbol-Layer.

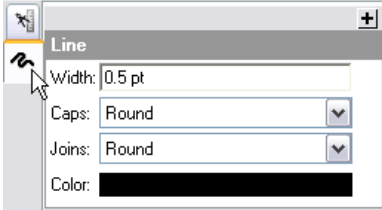

5. Klicken Sie auf die Schaltfläche Hinzufügen **H**, um das Dialogfeld Geometrische Effekte anzuzeigen.

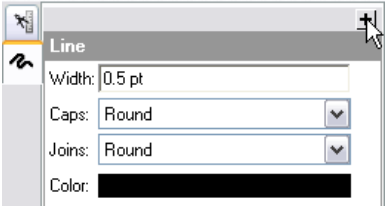

6. Blenden Sie den Ordner **Linieneingabe** ein, und klicken Sie auf **Versatz**.

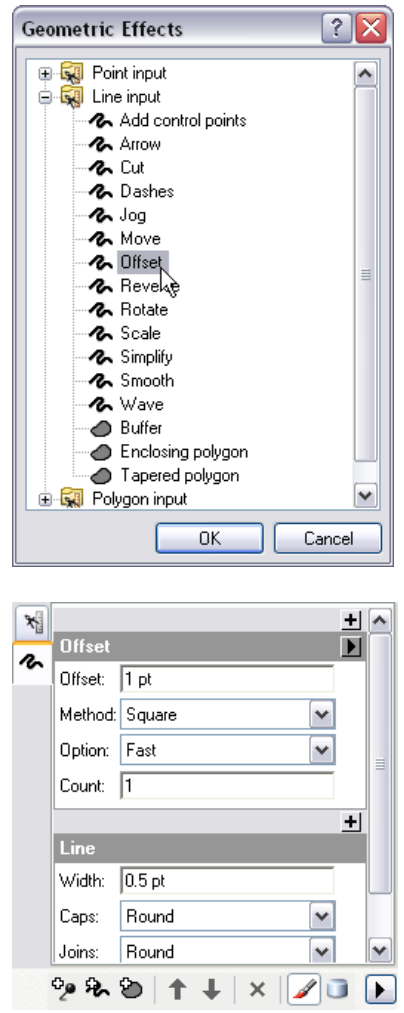

- 7. Klicken Sie auf **OK**, um das Dialogfeld *Geometrische Effekte* zu schließen, und fügen Sie den geometrischen Effekt Versatzzur Regel hinzu.
- 8. Geben Sie in das Textfeld Versatz den Wert 0, 5 ein.
- 9. Fügen Sie einen neuen Layer zu dieser Repräsentationsregel hinzu, indem Sie auf die Schaltfläche Neuen Strich-Layer hinzufügen klicken **&**, wie unten dargestellt. Der Regel wird ein neuer Layer hinzugefügt. Beachten Sie, dass der neu hinzugefügte Strich-Layer die Standardlinienbreite 1 aufweist.
- 10. Geben Sie 0,5 in das Textfeld **Breite** ein.
- 11. Sie fügen diesem neuen Strich-Layer nun den geometrischen Linie-zu-Linie-Effekt Versatz hinzu, wie bereits in den Schritten 5 und 6.
- 12. Für diesen Strich-Layer geben Sie jedoch-0,5 im Textfeld **Versatz** ein.
- 13. Klicken Sie auf **Übernehmen**, um das Ergebnis in der Karte anzuzeigen.

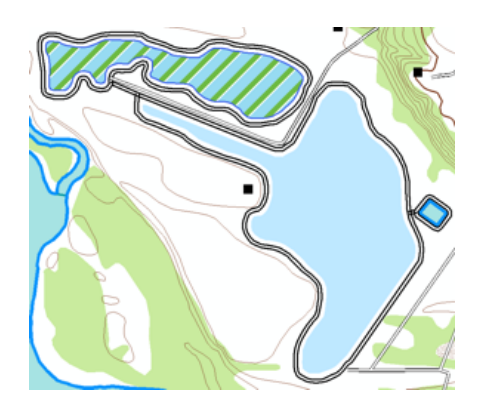

Geometrische Effekte können einem einzelnen Symbol-Layer in einer Repräsentationsregel wie oben gezeigt hinzugefügt werden. Sie können jedoch auch auf alle Layer angewendet werden. Um einen geometrischen Effekt auf alle Symbol-Layer in einer Repräsentationsregel anzuwenden, muss er als globaler Effekt hinzugefügt werden. Sie erfahren nun, wie dies funktioniert.

14. Klicken Sie auf die oberste Registerkarte <sub>in</sub>, um den Abschnitt mit den globalen Effekten der Regel einzublenden. Sie sehen eine Meldung, dass derzeit keine globalen Effekte vorliegen.

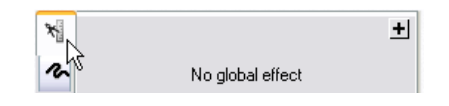

- 15. Klicken Sie auf die Schaltfläche Hinzufügen <sub>El</sub>, um das Dialogfeld Geometrische Effekte zu öffnen.
- 16. Wählen Sie den geometrischen Effekt **Bindestriche** unter der Eingabe-Überschrift **Linie** aus, und klicken Sie auf **OK**.

Dem Bereich mit globalen Effekten der Repräsentationsregel wird ein neues Dialogfeld hinzugefügt. Beachten Sie die Standardwerte für die Strichmustersymbologie.

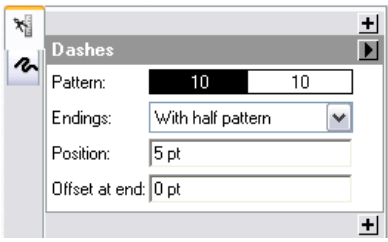

17. Um die Werte zu ändern, geben Sie 3 1 im Textfeld **Muster** ein. Geben Sie zwischen den zwei Zahlen ein Leerzeichen ein.

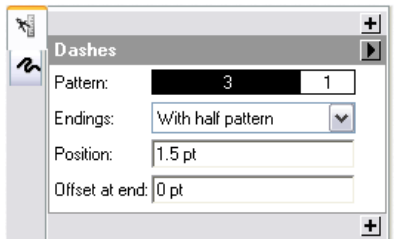

18. Klicken Sie auf **OK**, um das Ergebnis anzuzeigen.

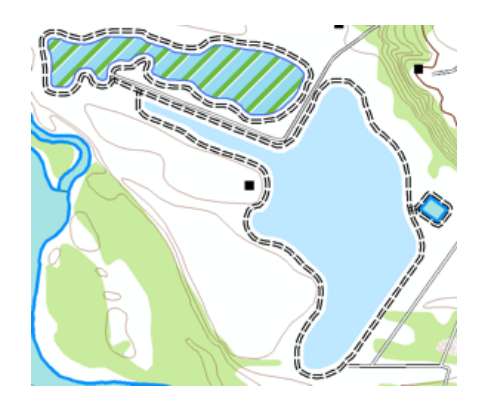

Beachten Sie, dass globale Effekte Auswirkungen auf alle Symbol-Layer haben.

#### **Hinzufügen von Markern zu Polygonsymbologie**

- 1. Öffnen Sie das Dialogfeld *Layer-Eigenschaften* für WetlandsA\_Rep.
- 2. Wählen Sie die Repräsentationsregel "Swamp" aus. In der ursprünglichen Karte werden Sümpfe einfach mit der Farbe Sodalithblau symbolisiert. Sie fügen der Repräsentationsregel einen Markersymbol-Layer hinzu, um die Sumpfsymbologie benutzerfreundlicher zu gestalten.
- 3. Klicken Sie auf die Schaltfläche **Neuen Marker-Layer hinzufügen** . Beachten Sie, dass ein Standardrepräsentationsmarker und ein Markerplatzierungs-Style im neuen Symbol-Layer enthalten sind.

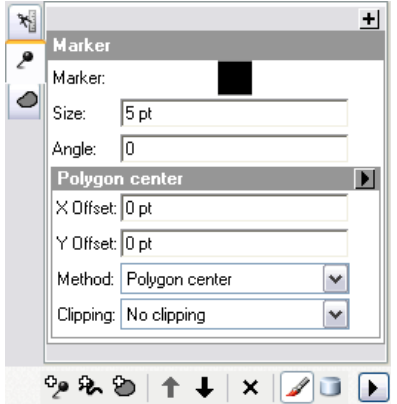

- 4. Klicken Sie auf den Repräsentationsmarker mit dem schwarzen Quadrat, um das Dialogfeld *Auswahl für Repräsentationsmarker* zu öffnen.
- 5. Wählen Sie im Dialogfeld *Auswahl für Repräsentationsmarker* das Sumpfsymbol aus, und klicken Sie auf **OK**.

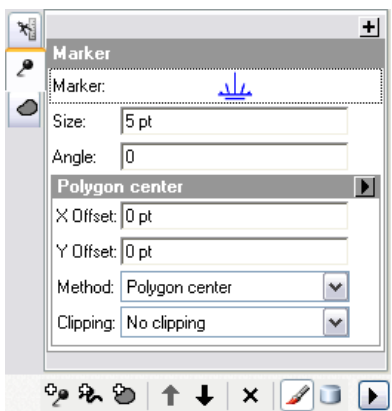

- 6. Um die Größe zu ändern, geben Sie 3 im Textfeld **Größe** ein. Beachten Sie, dass der Standard-Markerplatzierungs-Style, **Mittelpunkt des Polygons** in diesem Markersymbol-Layer enthalten ist, der nur einen Marker in jedem Polygon einfügt. Stattdessen ändern Sie den Markerplatzierungs-Style in einen Style, der viele Marker im Polygon einfügt.
- 7. Öffnen Sie das Dialogfeld Markerplatzierungen durch Klicken auf den Pfeil neben der Platzierungsbeschriftung.

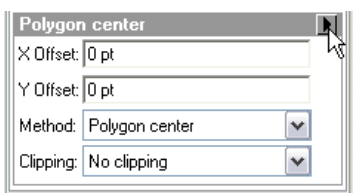

8. Wählen Sie unter der Überschrift **Polygoneingabe Nach dem Zufallsprinzip im Polygon** aus.

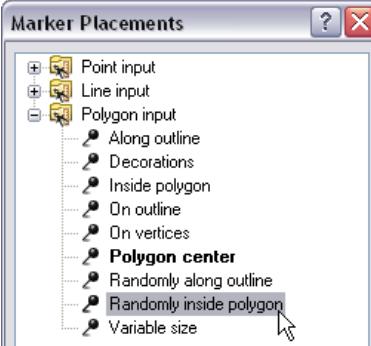

9. Klicken Sie auf **OK**, um das Dialogfeld *Markerplatzierungen* zu schließen.

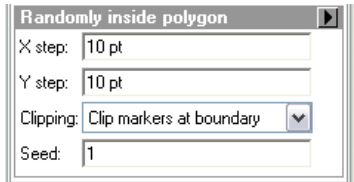

10. Klicken Sie auf **OK**, um das Dialogfeld *Layer-Eigenschaften* zu schließen. Sie können jetzt sehen, dass ein Muster zufälliger Sumpfsymbole vorhanden ist.

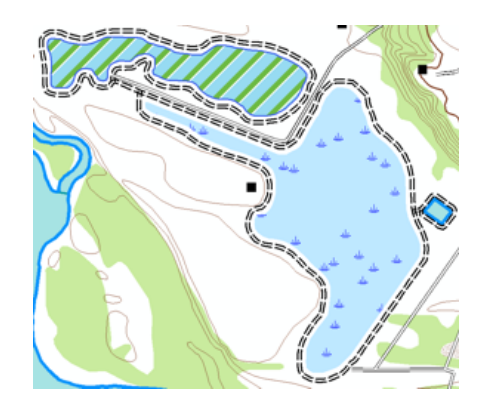

- 11. Wenn Sie mit der nächsten Übung fortfahren möchten, lassen Sie ArcMap geöffnet.
- 12. Wenn Sie später zu diesem Lernprogramm zurückkehren möchten, speichern Sie dieses Kartendokument als Exercise two.mxd, und beenden Sie ArcMap.

#### **Herzlichen Glückwunsch, Sie haben Übung 2 abgeschlossen.**

In dieser Übung durchgeführte Tasks:

- Hinzufügen einer neuen Regel zu einer Feature-Class-Repräsentation
- Festlegen nur eines selektierbaren Layers
- Bearbeiten von Repräsentationseigenschaften
- Auswählen der Maßeinheit
- Interagieren mit dem Dialogfeld *Repräsentationseigenschaften*
- Zuordnen von Repräsentationsregeln zu expliziten Feldern
- Hinzufügen eines neuen Marker-Layers zu einer Repräsentationsregel
- Interagieren mit dem Dialogfeld *Markerplatzierungen*
- Verwenden der Dialogfelder *Marker-Editor* und *Auswahl für Repräsentationsmarker*
- Ändern von Eigenschaften eines Marker-Layers
- Hinzufügen eines neuen Strich-Layers zu einer Repräsentationsregel
- Ändern von Eigenschaften eines Strich-Layers
- Interagieren mit dem Dialogfeld *Geometrische Effekte*
- Hinzufügen des geometrischen Effekts "Versatz" und des geometrischen Effekts "Bindestriche"
- Ändern von Eigenschaften von geometrischen Effekten
- Hinzufügen von globalen Effekten

Übung 3 behandelt die Repräsentationsbearbeitung. Durch die Bearbeitung von Feature-Repräsentationen lernen Sie die Auswirkungen der Bearbeitung von Shapes und Repräsentationsparametern kennen und

erfahren, wie Overrides zu Repräsentationsregeln konvertiert werden. Sie interagieren mit den Auswahlund Editierwerkzeugen und sehen, wie sich Darstellung und Eigenschaften der Repräsentationen ändern.

## Übung 3: Durchführen von Änderungen mit Repräsentationen

In dieser Übung arbeiten Sie mit Repräsentations-Shapes und Eigenschaften-Overrides. Sie erfahren, wie Repräsentationen geändert werden können, ohne die zugrunde liegende Geometrie der betroffenen Features zu ändern. Sie lernen die WYSIWYG-Bearbeitungsumgebung (What You See Is What You Get) kennen, die Ihnen Informationen zur Darstellung Ihrer interaktiven Änderungen bereitstellt, bevor Sie sie übernehmen.

**Einsteiger Erforderliche Daten:** ArcGIS Tutorial Data Setup **Datenpfad:** C:\ArcGIS\ArcTutor\Representations **Ziel:**

**Komplexität:**

Informationen zum Überschreiben des Shapes und der Eigenschaften von Feature-Repräsentationen mithilfe der Repräsentationsbearbeitungsumgebung

**Hinweis:** Die Ergebnisse Ihrer Änderungen entsprechen nicht zu 100 Prozent den Ergebnissen in den Grafiken dieses Lernprogramms. Ziel ist, Sie mit dem erwarteten Verhalten der Repräsentationseditierwerkzeuge vertraut zu machen. Setzen Sie alle gewünschten Werkzeuge ein.

#### **Bearbeiten von Feature-Repräsentationen**

#### Schritte:

- 1. Fahren Sie mit dem aktuellen Kartendokument aus Übung 2 fort, oder öffnen Sie Exercise\_3.mxd im Ordner Exercise 3.
- 2. Öffnen Sie die Werkzeugleiste *Repräsentation* und die Werkzeugleiste *Editor*, wenn sie nicht bereits geöffnet sind.
- 3. Klicken Sie auf **Lesezeichen** > **3) Area Building**.

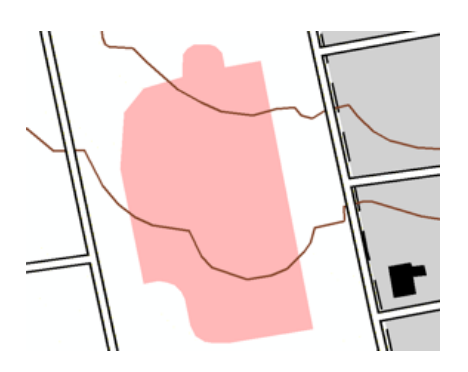

- 4. Machen Sie im Inhaltsverzeichnis BuildingA\_Rep zum einzigen selektierbaren Layer.
- 5. Beginnen Sie mit der Bearbeitung.
- 6. Wählen Sie mit dem Werkzeug **Selektieren** in der Werkzeugleiste *Repräsentation* das neue Gebäude aus.

Beachten Sie den rechteckigen Rahmen.

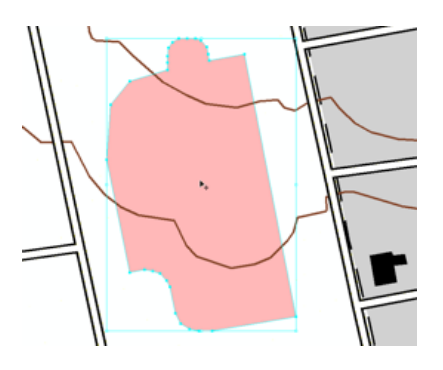

7. Platzieren Sie den Mauszeiger auf einem beliebigen Eckziehpunkt. Wenn der Cursor zu einem Pfeil wird  $\sqrt{ }$ , ziehen Sie den Pfeil, um die Größe des Gebäudes zu ändern.

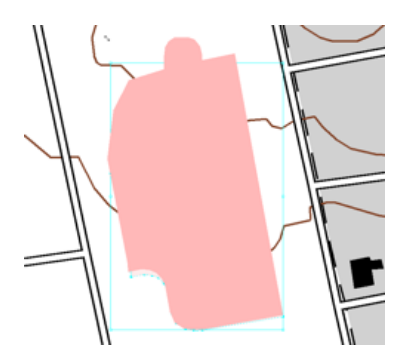

- **Vorsicht:** Gehen Sie bei der Platzierung des Mauszeigers vorsichtig vor. Das Werkzeug kann sich von einem Pfeilsymbol in ein Drehsymbol ändern. .
- 8. Platzieren Sie den Zeiger auf einem Eckziehpunkt, bis der Cursor zu einem geschwungenen Pfeil wird.  $\bigcirc$ . Zum Drehen des Gebäudes ziehen
- 9. Wählen Sie das Werkzeug **Direktauswahl**  $\triangleright_{\mathbb{R}}$  in der Werkzeugleiste **Repräsentation**. Beachten Sie, dass der Auswahlrahmen nicht mehr sichtbar ist, die Stützpunkte, die den Umriss des Gebäudes definieren, jedoch ausgewählt sind.

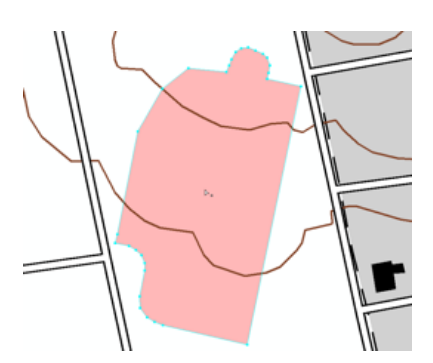

Es gibt einen Unterschied zwischen den zwei Auswahlwerkzeugen in der Werkzeugleiste **Repräsentation**. Das Werkzeug Selektieren ► wird verwendet, um ganze Features auszuwählen, und stellt Optionen bereit, um ausgewählte Features zu ändern. Das Werkzeug **Direktauswahl**  $\triangleright_{\mathbb{R}}$  wird verwendet, um einen Teil oder Teile von Features auszuwählen, und

stellt Optionen bereit, um einen ausgewählten Teil oder ausgewählte Teile ausgewählter Features zu ändern.

- 10. Wählen Sie einen Stützpunkt aus, indem Sie mit dem Werkzeug **Direktauswahl** einen Rahmen um ihn ziehen  $\triangleright_{\mathbf{R}}$ . Beachten Sie, dass ausgewählte Stützpunkte gefüllt, nicht ausgewählte Stützpunkte ungefüllt sind.
- 11. Ziehen Sie den ausgewählten Stützpunkt weg von den anderen Stützpunkten, um das Feature umzuformen.

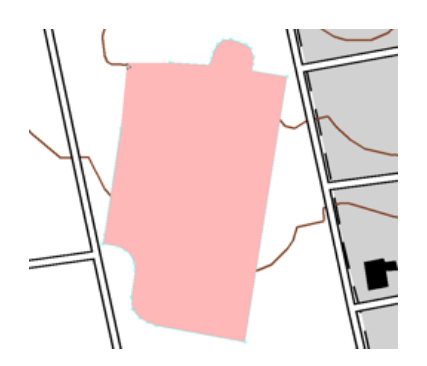

- 12. Beenden Sie die Bearbeitung, und speichern Sie Ihre Änderungen.
- 13. Fügen Sie die BuildingA-Feature-Class vom Speicherort von Exercise 2.gdb hinzu, und verwenden Sie die angezeigte Standardsymbologie. (Die Standardfarbe ist möglicherweise eine andere.) Beachten Sie, dass sich das ursprüngliche Shape nicht geändert hat, obwohl die Repräsentation bearbeitet wurde.

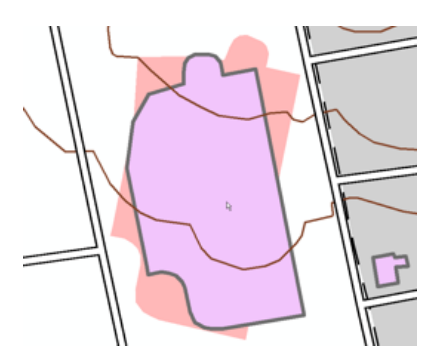

14. Entfernen Sie die neu hinzugefügte BuildingA-Feature-Class.

#### **Dialogfeld "Repräsentationseigenschaften": Registerkarte "Darstellung"**

Sie arbeiten jetzt mit der Registerkarte **Darstellung** im Fenster *Repräsentationseigenschaften*. Diese Registerkarte ähnelt der Anzeige für einen Repräsentations-Layer im Dialogfeld *Layer-Eigenschaften* insofern, dass sie die Eigenschaften der Repräsentationsregel auflistet. In diesem Fall jedoch die Eigenschaften der Regel, die für die ausgewählten Features gelten. Die Struktur einer Regel kann nicht bei der Bearbeitung geändert werden. Nur die Werte der Eigenschaften, die von der Regel bereitgestellt werden, können geändert werden.

- 1. Klicken Sie auf **Lesezeichen** > **2) Trail and Swamp**.
- 2. Machen Sie "WetlandsA\_Rep" zum einzigen selektierbaren Layer.
- 3. Beginnen Sie mit der Bearbeitung, und wählen Sie ein Sumpfpolygon mit Werkzeug **Selektieren** .
- 4. Öffnen Sie das Fenster *Repräsentationseigenschaften*, um das ausgewählte Feature zu prüfen.
- 5. Sie erstellen nun einen Override der Hintergrundfarbe des Sumpfes. Klicken Sie auf das Feld **Farbe** unter der Überschrift **Vollfarbmuster**. Wählen Sie einen Grünton aus.

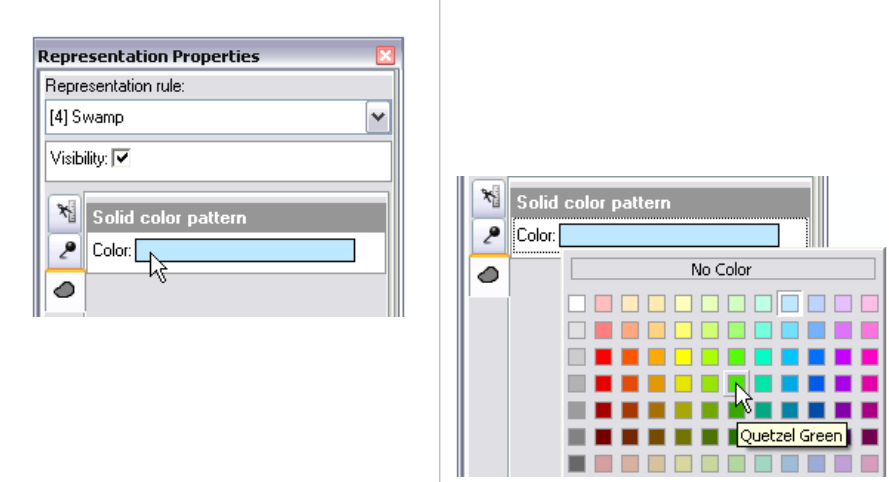

Alle anderen Sümpfe in der Karte folgen immer noch der ursprünglichen Regel, aber für diesen bestimmten Sumpf liegt eine Farb-Override vor. Allen anderen Eigenschaften der Regel werden immer noch befolgt.

Ein Pinselsymbol wird rechts neben dem Feld **Farbe** angezeigt. Es gibt an, dass diese Eigenschaft über einen Override verfügt.

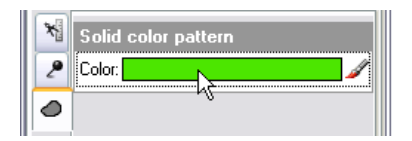

6. Klicken Sie auf das Pinselsymbol. A. Es wird nicht mehr angezeigt, und die Hintergrundfarbe des Sumpfs wird wieder auf Blau gesetzt. Das Override wurde entfernt.

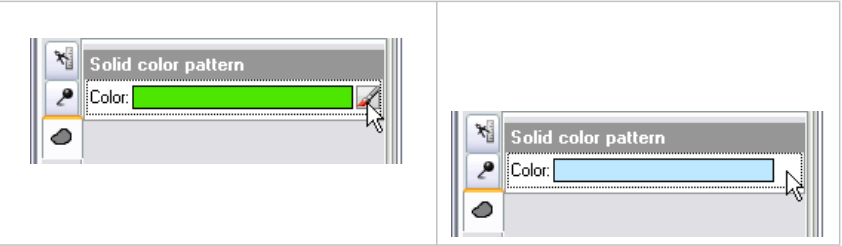

- 7. Wählen Sie mit ausgewähltem Sumpf die Repräsentationsregel "Bog" aus der Dropdown-Liste aus. Die Feature-Repräsentation folgt nun der Repräsentationsregel für einen Sumpf und wird entsprechend symbolisiert.
- 8. Klicken Sie erneut auf den Pfeil für die **Repräsentationsregel**, und wählen Sie "Swamp" aus, um das Symbol an die ursprüngliche Regel zurückzugeben. Das Fenster *Repräsentationseigenschaften* wird geöffnet, wenn Sie mit dem nächsten Schritt fortfahren (bei ausgewähltem Feature "Swamp").

#### **Dialogfeld "Repräsentationseigenschaften": Registerkarte "Werkzeuge"**

Sie arbeiten jetzt mit der anderen Registerkarte im Fenster *Repräsentationseigenschaften*: der Registerkarte **Werkzeuge**. Diese Registerkarte listet die Geometrie und andere Darstellungseigenschaften der ausgewählten Features auf, die unter Verwendung des derzeit ausgewählten Repräsentationseditierwerkzeugs geändert werden können. Eine beliebige Kombination aus Geometrie und Darstellungseigenschaften kann gleichzeitig mit dem derzeit verwendeten Werkzeug geändert werden. Aktivieren und deaktivieren Sie einfach die Eigenschaften.

Die Liste der verfügbaren Eigenschaften ändert sich mit dem Repräsentationseditierwerkzeug, das gerade ausgewählt ist. Alle derartigen Änderungen an Darstellungseigenschaften werden zu Repräsentations-Overrides. Änderungen an der Geometrie werden entweder im Feld "Override" der Feature-Class (wenn die Repräsentation mit dieser Option erstellt wurde – wie in dieser Übung) oder im Feld "Shape" gespeichert, wenn diese Option bei der Erstellung der Repräsentation ausgewählt wurde.

Wie Sie unten sehen können, gibt die Registerkarte **Werkzeuge** bei der Feature-Auswahl an, welches Editierwerkzeug für Repräsentationen gerade ausgewählt ist. Wenn kein Editierwerkzeug für Repräsentationen ausgewählt wurde, wird die Registerkarte **Werkzeuge** wie unten links angezeigt. Beispiel: Wenn das Repräsentationswerkzeug Größe anpassen  $\epsilon$  ausgewählt wird, wird die Registerkarte **Werkzeuge** wie unten rechts angezeigt.

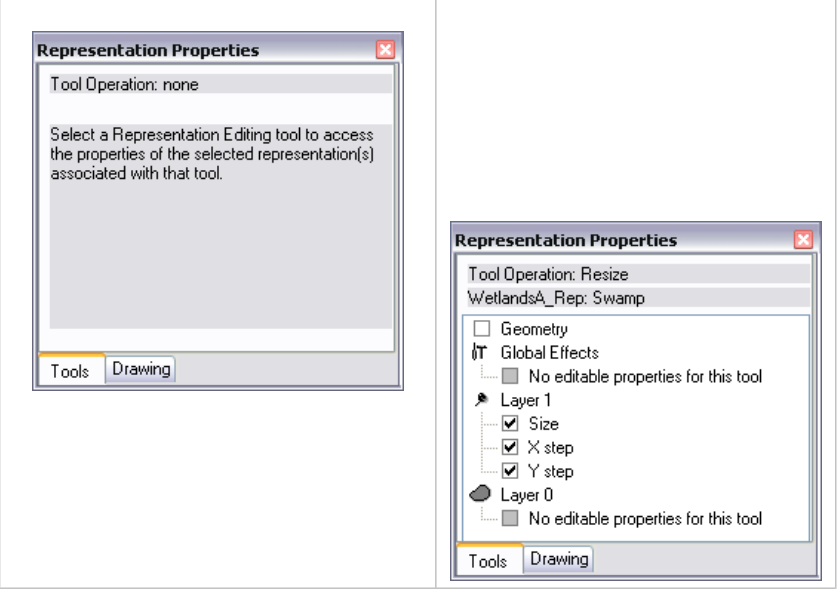

Wenn Sie diesen Teil der Übung ausgeführt haben, können Sie zur Registerkarte **Werkzeuge** zurückkehren und andere Kombinationen der Kontrollkästchen testen. In diesem Abschnitt arbeiten Sie mit dem Werkzeug

**Größe anpassen**. Das Ziel ist, die Darstellung der in der Repräsentationsregel "Swamp" verwendeten Mustersymbologie zu ändern.

Die Eigenschaften **X-Abstand** und **Y-Abstand** bestimmen das Muster der Markersymbole in einem Polygon, wohingegen die Eigenschaft **Größe** die Größe des Markersymbols bestimmt. Die Eigenschaft **Geometrie** bestimmt, ob das Shape des Features angepasst wird. Denken Sie daran, dass Änderungen an der zugrunde liegenden Geometrie des Features nur in Kraft treten, wenn die Repräsentationen mit dieser Option erstellt wurden. Andernfalls werden Änderungen am Shape im Feld "Override" gespeichert.

Schritte:

- 1. Öffnen Sie im Fenster *Repräsentationseigenschaften* die Registerkarte **Werkzeuge**.
- 2. Klicken Sie auf das Werkzeug **Größe anpassen** in der Werkzeugleiste *Repräsentation*. Für die Sumpf-Feature-Repräsentation sind die Parameter für **Größe**, **X-Abstand** und **Y-Abstand** standardmäßig aktiviert. Behalten Sie diese Einstellung bei, und stellen Sie sicher, dass die Option **Geometrie** deaktiviert ist.

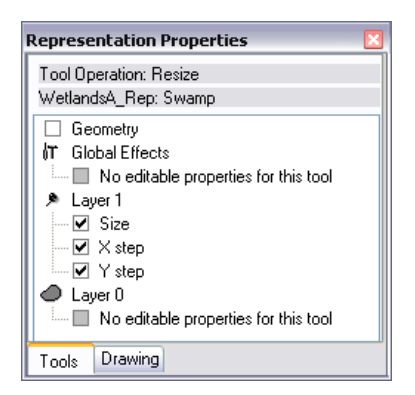

Auf diese Weise wird nur die Größe der Marker geändert, nicht die des Polygons.

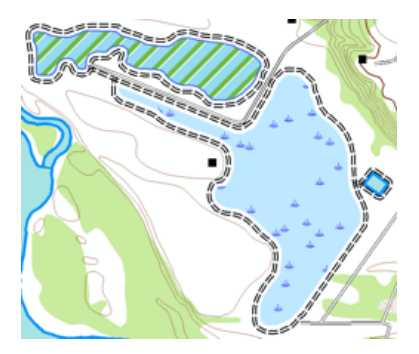

- 3. Ziehen Sie das Werkzeug **Größe anpassen** in die Nähe des Sumpfes (oder auf den Sumpf). Beim Ziehen des Zeigers wird eine Linie für Ihre Änderung angezeigt. Das Sumpfsymbol ändert sich dynamisch. Wenn Sie mit den Änderungen zufrieden sind, lassen Sie die Maustaste los.
	- **Hinweis:** Das Ergebnis kann sich deutlich vom Ergebnis in dieser Übung unterscheiden. Das stellt kein Problem dar. Die Bewegung mit der Maus wird auf dem Bildschirm wiedergegeben. Denken Sie daran,

Das Muster der Sumpfsymbole wird mehr oder weniger dicht, abhängig von der Richtung, in die Sie ziehen. Die Dichte basiert auf den Werten der Eigenschaften **X-Abstand** und **Y-Abstand**. Die Größe des Sumpfsymbols hat sich nach dem Ziehen des Werkzeugs **Größe** anpassen geändert ». Der Eigenschaftswert Größe ist die Grundlage für die Größe eines Symbols.

4. Klicken Sie im Fenster *Repräsentationseigenschaften* auf die Registerkarte **Darstellung**, um die gerade erstellten Overrides anzuzeigen. Beachten Sie, dass die Parameter **X-Abstand** und Y-Abstand das Pinselsymbol eheben sich aufweisen. Dies weist auf einen Override hin.

**Hinweis:** Die Ergebnisse ändern sich möglicherweise und müssen sich nicht entsprechen.

- 5. Speichern Sie Ihre Änderungen, und beenden Sie die Bearbeitung.
- 6. Wenn Sie mit Übung 4 fortfahren möchten, lassen Sie ArcMap geöffnet.
- 7. Wenn Sie später zu diesem Lernprogramm zurückkehren möchten, speichern Sie das Kartendokument als Exercise three.mxd, und beenden Sie ArcMap.

#### **Herzlichen Glückwunsch, Sie haben Übung 3 abgeschlossen.**

In dieser Übung durchgeführte Tasks:

- Anpassen der Größe von Features mit dem Werkzeug **Selektieren**
- Drehen von Features mit dem Werkzeug **Selektieren**
- Umformen von Features mit dem Werkzeug **Selektieren**
- Umformen von Features mit dem Werkzeug **Direktauswahl**
- Verwenden der Registerkarte **Darstellung** im Fenster *Repräsentationseigenschaften*
- Verwenden der Registerkarte **Werkzeuge** im Fenster *Repräsentationseigenschaften*
- Erstellen eines Overrides
- Entfernen von Overrides
- Verwenden des Werkzeugs **Größe anpassen**

# Übung 4: Arbeiten mit freien Repräsentationen

Wenn Sie die Karte erstellen, stoßen Sie möglicherweise auf Instanzen, wo für ein eindeutiges oder wichtiges Feature eine spezielle Symbologie erforderlich ist. Overrides einer Repräsentationsregel bietet diese Flexibilität in der Regel, aber für einige Instanzen genügen sie möglicherweise nicht. In Situationen, in denen Sie einfach eine Grafik zeichnen möchten, um die gewünschte Darstellung zu erhalten, verwenden Sie besser eine freie Repräsentation. Eine freie Repräsentation ermöglicht es Ihnen, alle Teile einer Repräsentationsregel zu verwalten, indem Sie die dynamische

**Komplexität:** Einsteiger **Erforderliche Daten:** ArcGIS Tutorial Data Setup **Datenpfad:** C:\ArcGIS\ArcTutor\Representations **Ziel:** Informationen zum Erstellen und Ändern freier Repräsentationen

Geometrie in eine reale Geometrie konvertieren, mit der Sie interagieren können. Die Repräsentationsregel ist speziell für das Feature ausgelegt, und ihre Struktur kann bei Bedarf geändert werden. Die einfachste Art, sich mit freien Repräsentationen vertraut zu machen, ist, eine freie Repräsentation zu erstellen und sie zu bearbeiten.

Diese Flexibilität hat jedoch auch ihren Preis. Sobald Sie eine freie Repräsentation erstellen, folgt das zugrunde liegende Feature nicht mehr einer Repräsentationsregel. Das bedeutet, aktualisierte Repräsentationsregeln werden nicht in diesem Feature berücksichtigt. Eine vollständige, unabhängige Repräsentationsregel ist für dieses Feature im Feld "Override" vorhanden. Dies bedeutet, dass die übermäßige Verwendung freier Repräsentationen die Feature-Class aufblähen und die Darstellungs-Performance beeinträchtigen kann.

In dieser Übung erstellen und ändern Sie eine freie Repräsentation für eine gestrichelte Linie, die einen Wanderweg darstellt.

#### **Erstellen einer freien Repräsentation**

In diesem Abschnitt erfahren Sie, wie eine freie Repräsentation aus einer Feature-Repräsentation erstellt wird.

- 1. Fahren Sie mit dem aktuellen Kartendokument aus Übung 1, 2 oder 3 fort, oder öffnen Sie Exercise\_4.mxd im Ordner Exercise\_4.
- 2. Öffnen Sie die Werkzeugleiste *Repräsentation* und die Werkzeugleiste *Editor*, wenn sie nicht bereits geöffnet sind.
- 3. Klicken Sie auf **Lesezeichnen** > **4) Hiking Path**.
- 4. Öffnen Sie das Dialogfeld *Layer-Eigenschaften* für den TrailL\_Rep-Layer.
- 5. Klicken Sie auf der Registerkarte **Symbologie** auf die Wanderwegregel. Beachten Sie, dass die Regel aus einem einzelnen Strichsymbol-Layer mit einem geometrischem Effekt "Bindestriche" besteht.

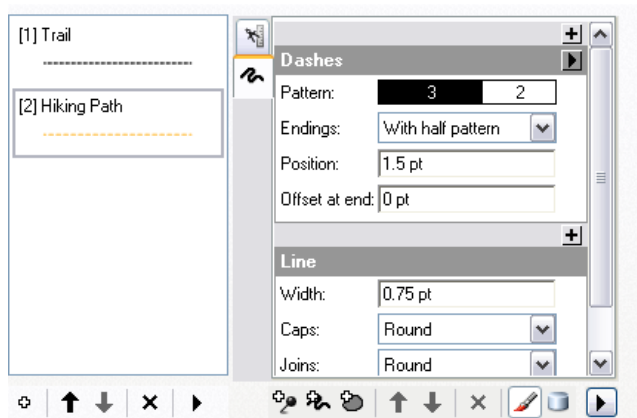

- 6. Klicken Sie auf **OK**, um das Dialogfeld *Layer-Eigenschaften* zu schließen.
- 7. Machen Sie im Fenster "Inhaltsverzeichnis" den TrailL\_Rep\_Layer zum einzigen selektierbaren Layer.
- 8. Beginnen Sie mit der Bearbeitung, und wählen Sie einen Bereich des Wanderwegs mit dem Werkzeug Selektieren **in der Werkzeugleiste Repräsentation** aus.

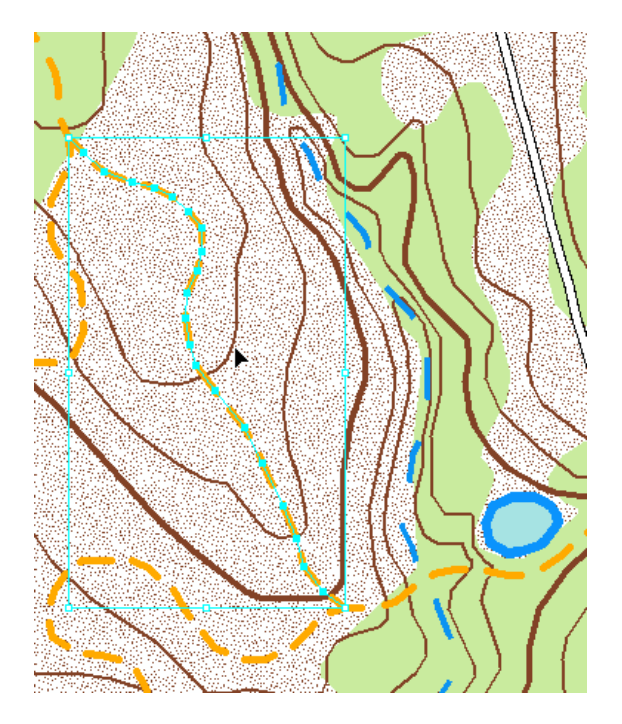

- 9. Konvertieren Sie in der Werkzeugleiste *Repräsentation* dieses Feature in eine freie Repräsentation, indem Sie auf **Repräsentation** > **Freie Repräsentation** > **In freie Repräsentation konvertieren** klicken.
- 10. Um die Struktur der gerade erstellten freien Repräsentation anzuzeigen, klicken Sie auf die Schaltfläche **Repräsentationseigenschaften** in der Werkzeugleiste *Repräsentation*, um das Fenster *Repräsentationseigenschaften* zu öffnen. Klicken Sie auf die Registerkarte **Darstellung**.

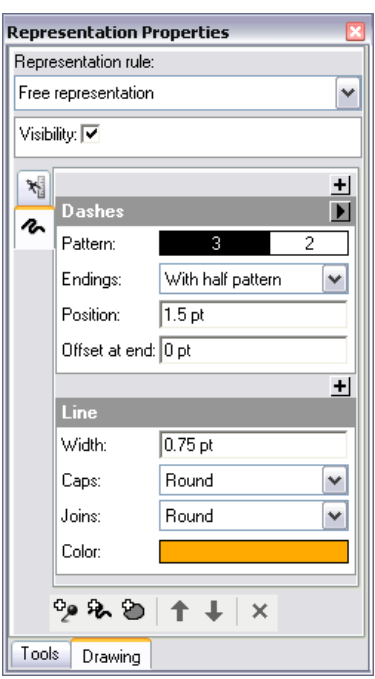

Prüfen Sie den Inhalt der Repräsentationsregel für das aktuell ausgewählte Feature, bei dem es sich jetzt um eine freie Repräsentation handelt. Beachten Sie, dass alle Komponenten der Repräsentationsregel (Wanderweg), der das Feature ursprünglich zugewiesen wurde, immer noch vorhanden sind. Der Unterschied ist, dass das Feature dieser Regel nicht mehr folgt. Das Menü oben in der Registerkarte **Darstellung** heißt nun **Freie Repräsentation**. Unter und in den Regelkomponenten befinden sich nun ferner Schaltflächen, mit denen Sie die Struktur bearbeiten können. Da die Regel von diesem Feature völlig unabhängig ist, können Sie Symbol-Layer hinzufügen oder entfernen und geometrische Effekte und Markerplatzierungs-Styles hinzufügen, entfernen oder ändern.

#### **Bearbeiten freier Repräsentationen**

#### Schritte:

1. Bei Auswahl desselben Features und geöffnetem Fenster *Repräsentationseigenschaften* enthält diese unabhängige Repräsentationsregel immer noch den geometrischen Effekt "Bindestriche" der Repräsentationsregel "Hiking Path". Geometrische Effekte bilden die dynamische Geometrie. Das bedeutet, dass das Feature immer noch eine Linie ist. Bevor es mit einem Symbol gezeichnet wird, wird es jedoch als einzelne Bindestriche interpretiert. Beachten Sie, dass die gerade ausgewählte Linie Stützpunkte entlang der gesamten Linie aufweist, sogar zwischen Bindestrichen. Während des nächsten Schrittes konvertieren Sie die Bindestriche in die tatsächliche Repräsentationsgeometrie. Das heißt, Sie können einzeln mit ihnen interagieren. Hierzu verwenden Sie in der Werkzeugleiste *Repräsentation* einen anderen Befehl. Klicken Sie auf **Repräsentation** > **Freie Repräsentation** > **Effekt in Geometrie konvertieren**.

Beachten Sie, dass der geometrische Effekt "Bindestriche" nicht mehr in der Repräsentationsregelstruktur im Fenster *Repräsentationseigenschaften* vorhanden ist. Er wurde entfernt und in die tatsächliche Repräsentationsgeometrie konvertiert. Beachten Sie

auch, dass nur die Bindestriche in der Zeichenfläche ausgewählt wurden. Zwischen Bindestrichen sind keine ausgewählte Geometrien oder Stützpunkte sichtbar. Mit den Schaltflächen Rückgängig **>** und Wiederholen ein der Werkzeugleiste *Standard* können Sie diese Änderung nochmals anzeigen.

2. Durch die Konvertierung des dynamischen geometrischen Effekts "Bindestriche" in eine tatsächliche Geometrie entstehen kleine einzelne Linien, die in einer Multipart-Linie zusammengeschlossen sind. Um mit einem einzelnen Bindestrich zu interagieren, müssen Sie die Gruppierung dieser Elemente aufheben. Verwenden Sie hierzu die Werkzeugleiste *Repräsentation*, und klicken Sie auf **Repräsentation** > **Freie Repräsentation** > **Gruppierung von Elementen aufheben**.

Dieser Befehl trennt die Multipart-Geometrie. Jetzt hat jedes Segment eine eigene Regel. In diesem Fall ist die Regel einfach, nur eine ausgefüllte orangefarbene Linie. Da nun mehrere Segmente mit einzelnen Regeln ausgewählt sind, kann das Fenster

*Repräsentationseigenschaften* eine Regel nicht anzeigen. Die folgende Meldung wird angezeigt:

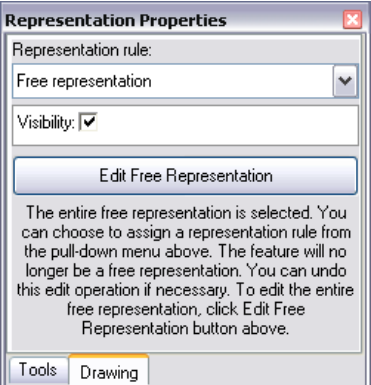

Klicken Sie auf die Schaltfläche **Freie Repräsentation bearbeiten**, um den *Editor für freie Repräsentationen* zu öffnen, und fahren Sie dann fort. In dieser Übung verwenden Sie stattdessen die Werkzeugleiste *Repräsentation*. Sobald Sie diese Übung abgeschlossen haben, können Sie dieselben Schritte ab diesem Punkt für ein anderes Feature mit dem *Editor für freie Repräsentationen* durchführen.

3. Vergrößern Sie den oberen Bereich des ausgewählten Features.

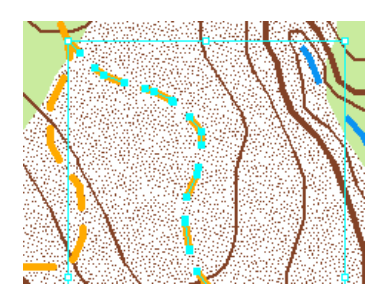

4. Klicken Sie auf die Schaltfläche **Feature-Auswahl aufheben** in der Werkzeugleiste *Werkzeuge*, um die Gruppe der Unterelemente zu deaktivieren.

5. Wählen Sie mit dem Werkzeug **Direktauswahl** in der Werkzeugleiste **Repräsentation** einen einzelnen Bindestrich aus.

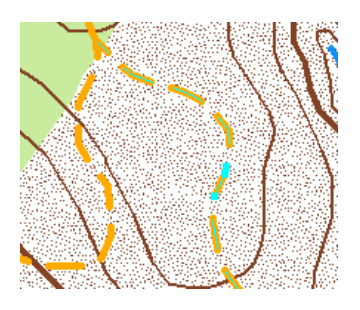

Im Fenster *Repräsentationseigenschaften* wird nun die Regel des ausgewählten Segments angezeigt.

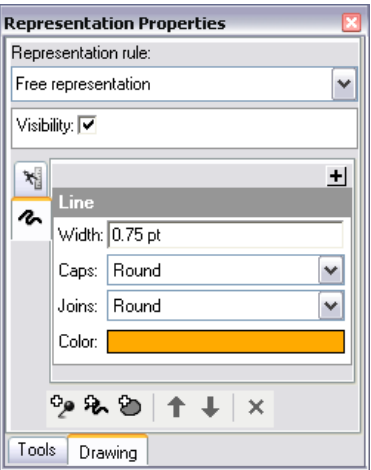

6. Verschieben Sie mit dem Werkzeug **Direktauswahl** Adas Segment, das Sie ausgewählt haben.

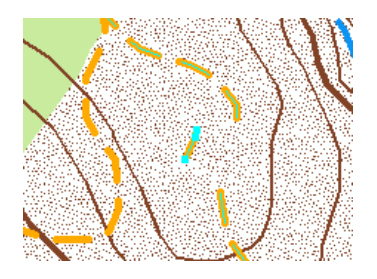

- 7. Verwenden Sie das Werkzeug **Direktauswahl**, um zwei Stützpunkte eines neuen Segments auszuwählen.
	- **Tipp:** Sie möchten eventuell mit den Befehlen **Teil selektieren**, **Auswahl von Teil aufheben** und **Teil löschen** im Kontextmenü des Werkzeugs Direktauswahl experimentieren PR Öffnen Sie das Kontextmenü, indem Sie mit der rechten Maustaste auf die Zeichenfläche klicken.
- 8. Verschieben Sie mit dem Werkzeug **Direktauswahl** die ausgewählten Stützpunkte.

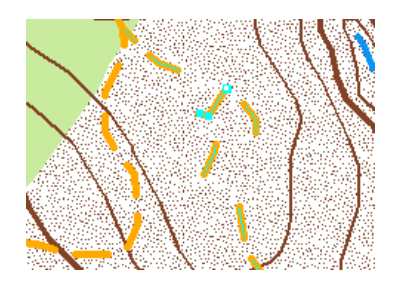

9. Wählen Sie einen anderen Bindestrich mit dem Werkzeug **Direktauswahl** aus.

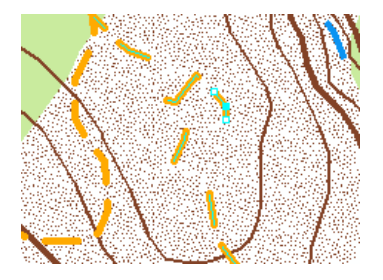

10. Geben Sie 2 im Textfeld **Breite** im Fenster *Repräsentationseigenschaften* ein, um die Größe des Segments zu ändern.

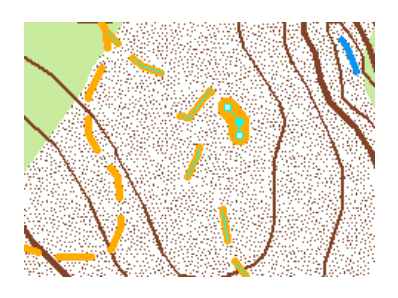

11. Wählen Sie einen anderen Bindestrich aus.

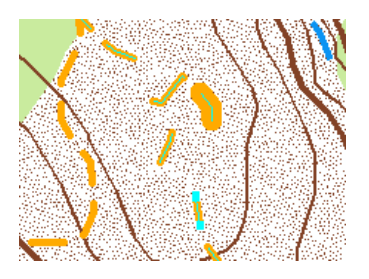

12. Klicken Sie im Fenster *Repräsentationseigenschaften* auf das Feld **Farbe**, um eine neue Farbe für das Segment auszuwählen.

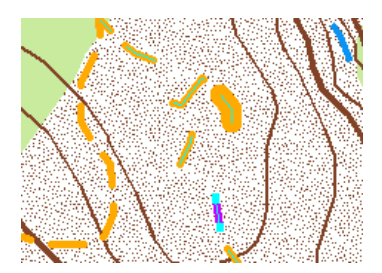

13. Heben Sie die Auswahl der ausgewählten Features auf.

Sie können jetzt sehen, dass Sie das Aussehen eines einzelnen Features mit einer freien Repräsentation wie gewünscht ändern können. Sie können diese Technik verwenden, um sicherzustellen, dass sich Bindestriche genau an der gewünschten Position befinden, um eine bestimmte Linie oder Umrisslinie zur Begrenzung zu zeichnen oder um andere Kartendetails zu vermeiden. Versuchen Sie mit dem *Editor für freie Repräsentationen* einige dieser Tasks durchzuführen und eine Geometrie für dasselbe Feature hinzuzufügen. Dies ist schwieriger.

Denken Sie daran, dass freie Repräsentationen, obwohl sie eine nahezu unbegrenzte Anpassung ermöglichen, nicht auf Repräsentationsregel-Aktualisierungen reagieren und sich auf die Darstellungs-Performance auswirken können, wenn sie übermäßig verwendet werden. Wenn Sie viele freie Repräsentationen verwenden, sollten Sie sich Gedanken über die Art und Weise machen, wie Ihre Daten und/oder Ihre Repräsentationsregeln strukturiert sind.

- 14. Speichern Sie Ihre Änderungen, und beenden Sie die Bearbeitung.
- 15. Speichern Sie die Karte als Exercise\_four.mxd. Schließen Sie ArcMap.

#### **Herzlichen Glückwunsch, Sie haben Übung 4 abgeschlossen.**

In dieser Übung durchgeführte Tasks:

- Konvertieren von Features in freie Repräsentationen
- Konvertieren von Effekten in eine Geometrie
- Aufheben der Gruppierung von Elementen
- Bearbeiten der Struktur freier Repräsentationen

In Übung 5 erfahren Sie, wie die Geoverarbeitungswerkzeuge für Repräsentationen verwendet werden.

## Übung 5: Verwenden von Geoverarbeitungswerkzeugen für Repräsentationen

Diese Übung behandelt einen hypothetischen Workflow bei der Kartenerstellung. Geoverarbeitungswerkzeuge werden zur Automatisierung von Tasks verwendet, die normalerweise manuell ausgeführt werden würden. Sie verwenden Geoverarbeitungswerkzeuge, um Repräsentationen ausgewählten Feature-Classes hinzuzufügen, den Abschlusstyp von Linien für Straßen-Features festzulegen, Straßen und Flüssen zur Festlegung von Strichmustern Passpunkte hinzuzufügen, Gebäude an Straßen auszurichten, Brücken und Tunnel zu erstellen und festzulegen, wo Features

**Komplexität: Einsteiger Erforderliche Daten:** ArcGIS Tutorial Data Setup **Datenpfad:** C:\ArcGIS\ArcTutor\Representations

**Ziel:** Erfahren Sie, wie Sie die Geoverarbeitung für Repräsentationen verwenden können.

grafisch zu eng nebeneinander liegen. Für diese Übung werden die Geoverarbeitungswerkzeuge in der Toolbox "Kartografie" verwendet.

#### **Verwenden von Geoverarbeitungswerkzeugen für Repräsentationen**

- 1. Starten Sie ArcCatalog, und navigieren Sie zum Ordner Exercise\_5.
	- a. Sie müssen Layer-Dateien für einige Feature-Classes erstellen, um die Geoverarbeitungswerkzeuge verwenden zu können: Klicken Sie mit der rechten Maustaste auf jede Feature-Class, und klicken Sie auf **Layer erstellen**. Übernehmen Sie für die Layer-Datei den Standardnamen und das Standardverzeichnis.
		- BuildingP (im Feature-Dataset "TopographicMap")
		- HydroL (im Feature-Dataset "Hydrografie")
		- RoadL (im Feature-Dataset "TopographicMap")
		- RailroadL (im Feature-Dataset "TopographicMap")
- 2. Klicken Sie auf **Geoverarbeitung** > **Umgebungen**, um Einstellungen für die Verwendung der Geoverarbeitungswerkzeuge vorzunehmen. Diese Einstellungen bestimmen, wie die Daten verarbeitet und wo die Ergebnisse gespeichert werden.
- 3. Blenden Sie den Bereich **Kartografie** ein.
- 4. Wählen Sie **Gleich wie Eingabe** für den Parameter **Kartografisches Koordinatensystem** aus.
- 5. Geben Sie den Wert 2400 für den Parameter **Bezugsmaßstab** ein.
- 6. Blenden Sie den Bereich **Workspace** ein.
- 7. Um **Aktueller Workspace** zu füllen, navigieren Sie zum Speicherort von Exercise\_5, und wählen Sie das Feature-Dataset "TopographicMap" in der Representations\_5-Geodatabase. Dieser wird als Standardverzeichnis für die Ausgabe aus Geoverarbeitungswerkzeugen verwendet.
- 8. Klicken Sie auf **OK**, um das Dialogfeld *Umgebungseinstellungen* zu schließen.

#### **Geoverarbeitungswerkzeuge für Symbologieerweiterung**

Zuerst verwenden Sie das Geoverarbeitungswerkzeug Linienenden berechnen, um die Linienenden auf einigen Straßen zu ändern.

Schritte:

- 1. Klicken Sie auf **Geoverarbeitung** > **Nach Tools suchen**, um das Werkzeug Linienenden berechnen zu finden und zu öffnen.
- 2. Wählen Sie RoadL layer.lyr für den Parameter **Eingabe-Features mit Repräsentationen**.
- 3. Wählen Sie **BUTT** für den Parameter **Endentyp**.
- 4. Wählen Sie **TRUE\_DANGLE** für den Parameter **Dangle-Option**.

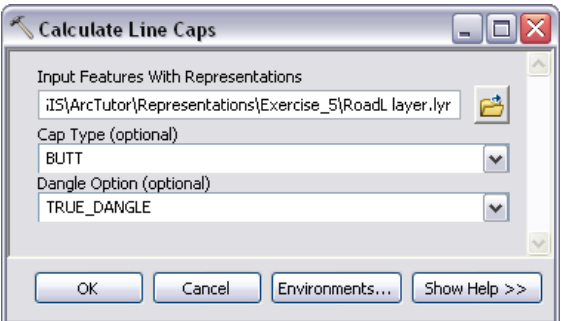

5. Klicken Sie auf **OK**, um das Werkzeug auszuführen.

Danach fügen Sie den Straßen- und Fluss-Layern Repräsentationspasspunkte hinzu. Repräsentationspasspunkte verbessern die Symbologie der Features, wenn ein lineares Feature eine scharfe Kurve aufweist, indem die Repräsentationssymbologie dazu gezwungen wird, sich an diesen Punkten auf eine bestimmte Art und Weise zu verhalten. Sie werden in Verbindung mit geometrischen Effekten und Markerplatzierungs-Styles verwendet, die ein sich wiederholendes Muster aufweisen, wie Bindestriche.

Sie verwenden das Geoverarbeitungswerkzeug Repräsentationspasspunkt nach Winkel festlegen zweimal: einmal für RoadL und dann für HydroL.

- 6. Klicken Sie auf **Geoverarbeitung** > **Nach Tools suchen**, um das Werkzeug Repräsentationspasspunkt nach Winkel festlegen zu finden und zu öffnen.
- 7. Wählen Sie RoadL layer.lyr für den Parameter **Eingabe-Features mit Repräsentationen**.
- 8. Geben Sie für den Parameter **Maximaler Winkel** den Wert 135 ein.

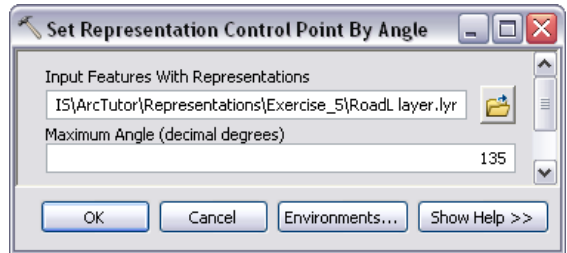

9. Klicken Sie auf **OK**, um das Werkzeug auszuführen.

- 10. Verwenden Sie das Werkzeug **Repräsentationspasspunkt nach Winkel festlegen** auch für den HydroL-Layer. Der Wert des **Parameters "Maximaler Winkel"** sollte ebenfalls135 sein.
- 11. Danach richten Sie alle Gebäude auf der Karte an nahegelegenen Straßen aus. Das Werkzeug Marker an Strich oder Füllung ausrichten wählt Punkt-Feature-Repräsentationen innerhalb einer bestimmten Entfernung der Linie aus oder füllt Feature-Repräsentationen aus und dreht die Punkte zum Winkel der Linien. Sie führen dieses Werkzeug zweimal aus: zuerst für den BuildingP-Layer mit dem RoadL-Layer, dann für den BuildingP-Layer mit dem HydroL-Layer.
- 12. Klicken Sie auf **Geoverarbeitung** > **Nach Tools suchen**, um das Werkzeug Marker an Strich oder Füllung ausrichten zu finden und zu öffnen.
- 13. Wählen Sie BuildingP layer.lyr für den Parameter **Eingabe-Features mit Markerrepräsentationen** und RoadL layer.lyr für den Parameter **Eingabe-Features mit Strich- oder Füllrepräsentationen** aus.
- 14. Geben Sie den Wert 5 für **Suchentfernung** ein. Stellen Sie sicher, dass **Punkte** als Maßeinheit und **PERPENDICULAR** für den optionalen Parameter **Markerausrichtung** festgelegt wird.
- 15. Klicken Sie auf **OK**, um das Werkzeug auszuführen.

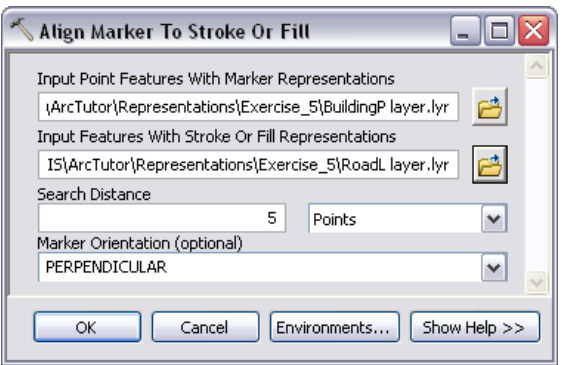

16. Wiederholen Sie den vorherigen Schritt mit HydroL layer.lyr, um die Features von BuildingP Layer.lyr auszurichten.

#### **Geoverarbeitungswerkzeuge für komplexe Features**

Sie erstellen eine Symbologie für eine Situation, in der Sie über Informationen zur Position für Brücken und Tunnel, jedoch nicht über Daten verfügen. Sie wissen durch einige Felder in den Feature-Classes, dass Straßen Flüsse und Straßen sowie Eisenbahnlinien sich gegenseitig über- und unterqueren. Diese Informationen geben an, dass ein Feature an Positionen, an denen sich zwei Features überschneiden, das andere überquert. Sie können diese Informationen verwenden, um Brücken- und Tunnelsymbologie für Karten zu erstellen.

Das Geoverarbeitungswerkzeug Überführung erstellen führt diesen komplizierten Vorgang aus. Es sind zahlreiche Parameter für dieses Werkzeug vorhanden. Beim Eingeben von Werten für alle Parameter muss vorsichtig vorgegangen werden. Dieses Werkzeug hilft Ihnen, Features auf eine Weise zu symbolisieren, die eindeutig angibt, dass ein Feature das andere überquert. Dies erfolgt über Maskierungen, sodass ein Feature und eine neue lineare Feature-Class für das Brücken- oder Tunnelsymbol ausgeblendet wird.

- 1. Öffnen Sie das Werkzeug Überführung erstellen.
- 2. Wählen Sie RoadL layer.lyr für **Eingabe oben liegender Features mit Repräsentationen** und HydroL layer.lyr für **Eingabe unten liegender Features mit Repräsentationen**.
- 3. Geben Sie 2 für **Rand längs** und 1 für **Rand quer** ein, und wählen Sie dann für beide aus der Dropdown-Liste für die Maßeinheit **Punkte**.
- 4. Danach geben Sie die Masken-Feature-Class (**Ausgabe-Feature-Class für Überführungen**) und die Maskierungsbeziehungsklasse (**Ausgabe-Maskierungsbeziehungsklasse**) an. Geben Sie Over\_FC und Over\_RC für die Namen der neuen Feature-Class und Beziehungsklasse ein.
- 5. Klicken Sie auf die Schaltfläche **SQL In das Dialogfeld Abfrage-Generator** zu öffnen.
- 6. Sie können einen SQL-Ausdruck eingeben, um die Auswahl zu verfeinern. Ohne SQL-Ausdruck verarbeitet das Werkzeug jedes Feature in der Feature-Class. Beispiel: Sie möchten überall, wo eine Straße einen Fluss überquert, eine Brücke platzieren, oder Ihre Daten weisen eventuell kein Attributfeld auf, für das die Auswahl verfeinert werden kann, um das Werkzeug für ein kleineres Dataset zu verwenden. In dieser Übung gibt ein Feld an, wo eine Überschneidung auftritt. Geben Sie im Dialogfeld *Abfrage-Generator* die Abfrage wie folgt ein: "BridgeCategory" = 1.
- 7. Klicken Sie auf **OK**, um das Dialogfeld *Abfrage-Generator* zu schließen.
- 8. Geben Sie Bridge\_FC für die **Ausgabe-Feature-Class für Verzierungen** ein.
- 9. Wählen Sie **ANGLED** für den **Auskrakungstyp** aus.
- 10. Geben Sie 1 ein, und wählen Sie **Punkte** für den Parameter **Auskrakungslänge** aus. Das Dialogfeld sollte wie unten aussehen.

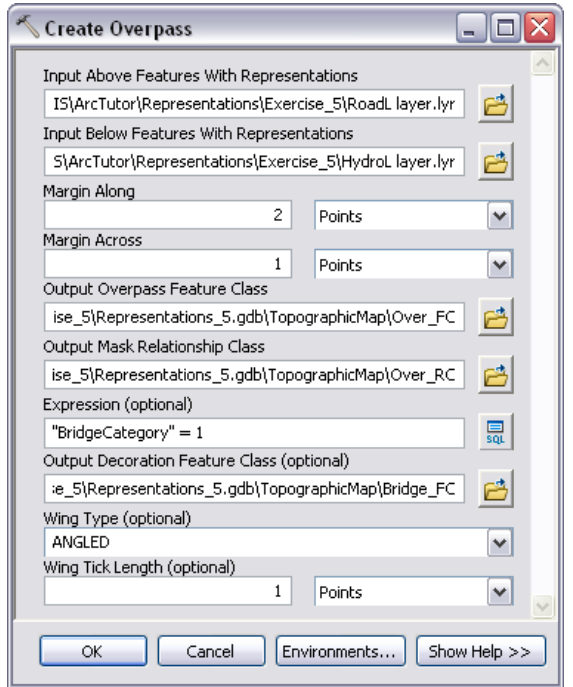

- 11. Klicken Sie auf **OK**, um das Werkzeug auszuführen. Nach der Ausführung des Werkzeugs haben Sie zwei neue Feature-Classes und eine Beziehungsklasse erstellt, die in der Karte verwendet werden können, um Brücken anzuzeigen. Die Maskierung wird mit RoadL mit der Beziehungsklasse verknüpft.
- 12. Jetzt erstellen Sie einige Unterführungen an den Positionen, an denen Eisenbahnlinien Straßen unterqueren. Der Prozess ist nahezu identisch mit dem Prozess für Überführungen. Auf die Unterschiede wird im Folgenden hingewiesen. Öffnen Sie das Werkzeug Unterführung erstellen.
- 13. Wählen Sie RoadL layer.lyr für **Eingabe oben liegender Features mit Repräsentationen** und RailroadL layer.lyr für **Eingabe unten liegender Features mit Repräsentationen**.
- 14. Geben Sie 2 für **Rand längs** und 1 für **Rand quer** ein, und wählen Sie dann für beide für die Maßeinheit **Punkte**.
- 15. Geben Sie Under\_FC und Under\_RC für die **Ausgabe-Feature-Class für Unterführungen** und die **Ausgabe-Maskierungsbeziehungsklasse** ein.
- 16. Geben Sie für den Parameter **Ausdruck** "RelationshipToSurface" = 3 ein.
- 17. Geben Sie Tunnel\_FC für den Parameter **Ausgabe-Feature-Class für Verzierungen** ein.
- 18. Wählen Sie **PARALLEL** für den **Auskrakungstyp** aus.
- 19. Geben Sie 1 für die **Auskrakungslänge** ein, und wählen Sie **Punkte** als Maßeinheit. Jetzt da Sie alle Parameterwerte eingegeben haben, sollte das Dialogfeld wie folgt aussehen:

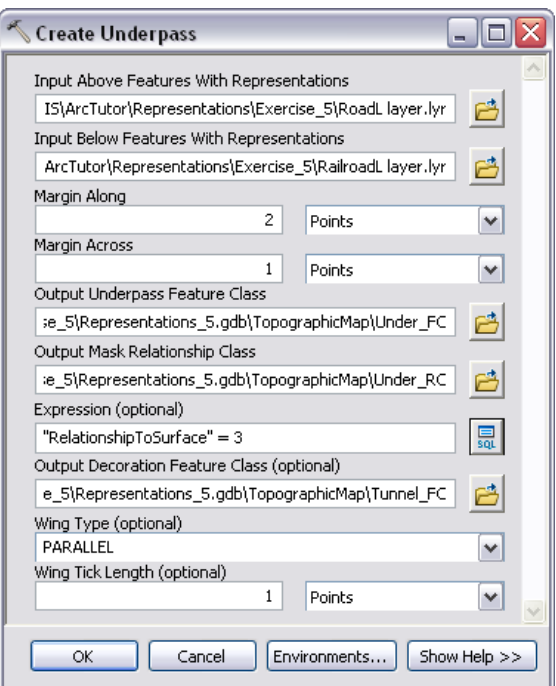

20. Klicken Sie auf **OK**, um das Werkzeug auszuführen.

#### **Geoverarbeitungswerkzeuge für die Suche nach Grafikkonflikten**

Da Sie nun eine Reihe von Geoverarbeitungswerkzeugen ausgeführt haben, ist der letzte Schritt, herauszufinden, wo sich die symbolisierten Daten überlappen. Das Werkzeug Grafikkonflikt ermitteln erstellt eine Polygon-Feature-Class, mit der Sie visuell nach Überlappungen suchen können. Mit diesem Werkzeug identifizieren Sie die Flächen, auf denen sich Gebäude grafisch mit anderen Gebäuden überlappen.

Schritte:

- 1. Verwenden Sie BuildingP layer.lyr für die Parameter **Eingabe-Layer** und **Konflikt-Layer**. Der Parameter **Ausgabe-Feature-Class** wird automatisch befüllt.
- 2. Navigieren Sie in der **Ausgabe-Feature-Class** stattdessen zur Datenposition, und geben Sie BuildingP\_DGC als Feature-Class-Namen ein.
- 3. Geben Sie 5 für den Parameter **Konfliktentfernung** ein, und wählen Sie **Punkte** aus der Dropdown-Liste aus.
- 4. Geben Sie 0 für den Parameter **Toleranz für Linienverbindung** ein, und wählen Sie **Punkte** aus der Dropdown-Liste aus.

Das Dialogfeld sollte wie folgt aussehen:

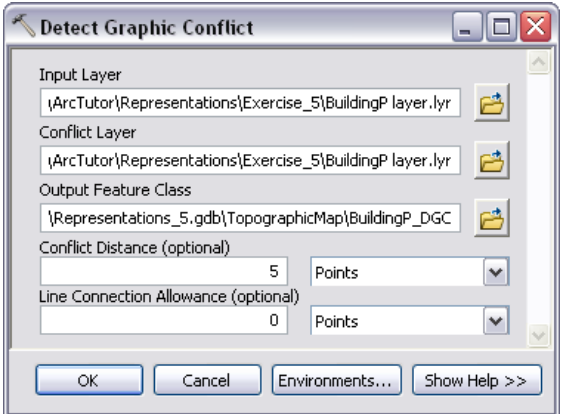

5. Klicken Sie auf **OK**, um das Werkzeug auszuführen.

Es wird eine Polygon-Feature-Class erstellt, die angibt, wo symbolisierte Gebäude-Features im Bezugsmaßstab, der zu Beginn dieser Übung in den Geoverarbeitungsumgebungen erstellt wurde, näher als 5 Punkte nebeneinander liegen. Wenn Sie in diesem Werkzeug für **Konfliktentfernung** den Wert 0 eingeben, wird nach Features gesucht, deren Symbole sich grafisch im Bezugsmaßstab überlappen.

6. Beenden Sie ArcCatalog.

#### **Festlegen der Maskierungsbeziehungen**

- 1. Starten Sie ArcMap.
- 2. Öffnen Sie Exercise\_5.mxd.
- 3. Fügen Sie der Karte folgende Feature-Classes aus dem Feature-Dataset "TopographicMap" hinzu:
	- Over FC
	- Under\_FC
	- Bridge\_FC
	- Tunnel FC
	- BuildingP\_DGC
- 4. Legen Sie für Bridge\_FC und Tunnel\_FC als Symbologie "eine 1pt breite schwarze Linie" fest.
- 5. Öffnen Sie das Dialogfeld *Layer-Eigenschaften* für den HydroL\_Rep-Layer.
- 6. Klicken Sie in der Registerkarte **Symbologie** auf die Schaltfläche Layer-Optionen > und dann auf **Maskieren**.
- 7. Aktivieren Sie das Kontrollkästchen für Over\_FC.

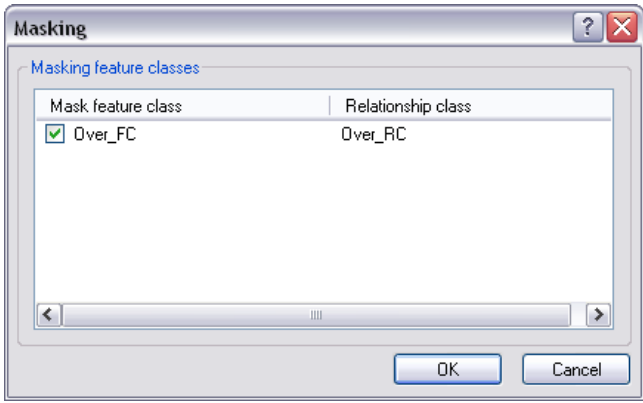

- 8. Klicken Sie auf **OK**, um das Dialogfeld *Maskieren* und das Dialogfeld **Layer-Eigenschaften** zu schließen.
- 9. Klicken Sie auf RailroadL\_Rep, und öffnen Sie das Dialogfeld *Layer-Eigenschaften*.
- 10. Klicken Sie auf die Schaltfläche Layer-Optionen. Die Klicken Sie dann auf Maskieren.
- 11. Aktivieren Sie das Kontrollkästchen für Under\_FC.
- 12. Klicken Sie auf **OK**, um das Dialogfeld *Maskieren* und das Dialogfeld **Layer-Eigenschaften** zu schließen.
- 13. Deaktivieren Sie die Layer Over\_FC und Under\_FC im Fenster "Inhaltsverzeichnis".

**Anzeigen der Ergebnisse in ArcMap**

Als Sie Übung 1 gestartet haben, hat die Karte wie folgt ausgesehen.

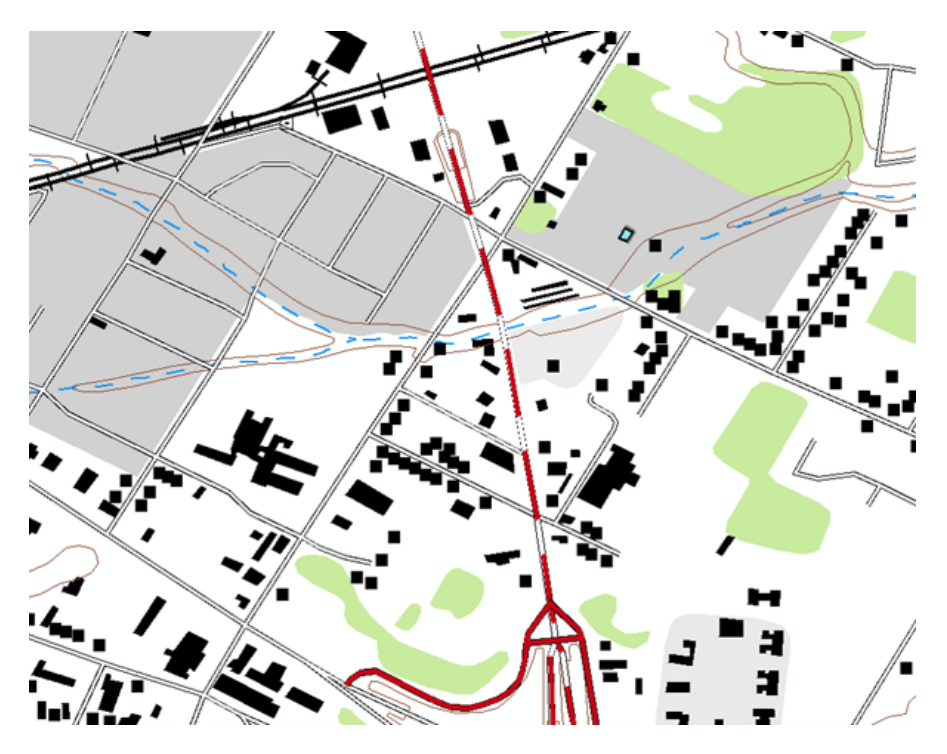

Es waren keine Brücken vorhanden, die Gebäude waren nicht an den Straßen ausgerichtet und die Strichmustersymbologie für die Straßen war nicht vollständig entwickelt.

Jetzt da Sie einige Geoverarbeitungswerkzeuge ausgeführt haben, sieht die Karte wie folgt aus:

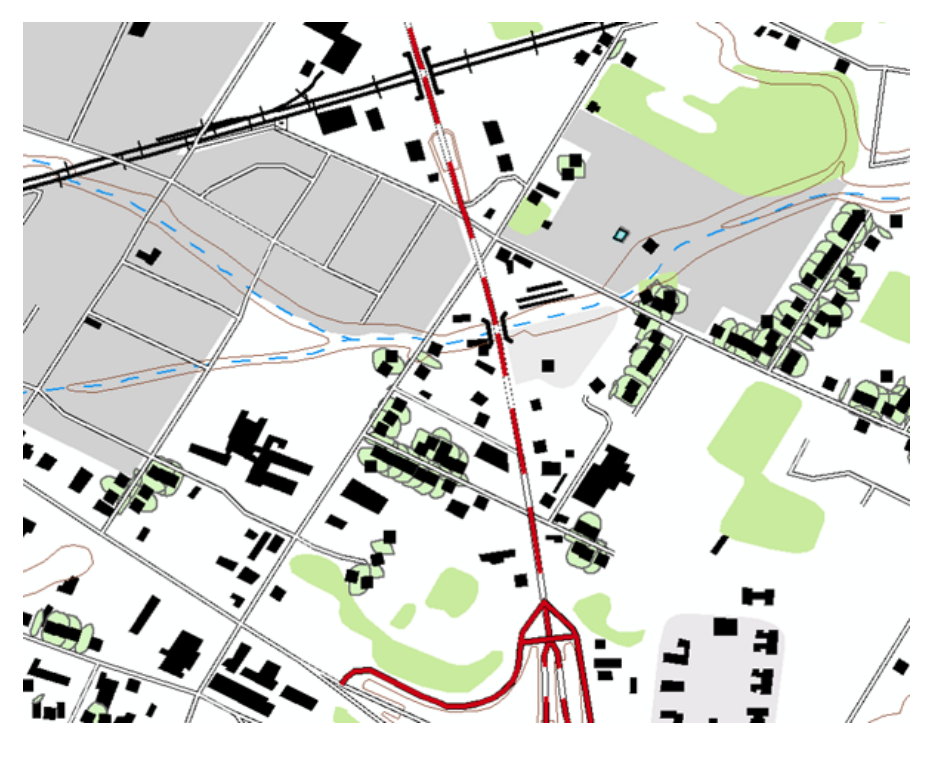

Schritte:

1. Klicken Sie auf **Lesezeichnen** > **5) Geoprocessing Results**.

Beachten Sie, dass das Strichmuster auf den Straßen mit dem Geoverarbeitungswerkzeug Repräsentationspasspunkt nach Winkel festlegen angepasst wurde. Die Punktgebäude werden jetzt mit dem Geoverarbeitungswerkzeug Marker an Strich oder Füllung ausrichten an den Straßen ausgerichtet. Brücken- und Tunnelsymbologie wurde dort, wo die Straße den Fluss und die Eisenbahnlinie überquert, mit dem Geoverarbeitungswerkzeug Überführung erstellen hinzugefügt. Dadurch wird die Fluss- und Eisenbahnliniensymbologie maskiert. Schließlich geben die Polygone von BuildingP\_DGC die Flächen an, wo die grafische Entfernung von Punkt-Gebäuden zu klein ist.

**Herzlichen Glückwunsch, Sie haben Übung 5 abgeschlossen.**

In dieser Übung durchgeführte Tasks:

- Geoverarbeitungswerkzeug Linienenden berechnen
- Geoverarbeitungswerkzeug Repräsentationspasspunkt nach Winkel festlegen
- Geoverarbeitungswerkzeug Marker an Strich oder Füllung ausrichten
- Geoverarbeitungswerkzeug Überführung erstellen
- Geoverarbeitungswerkzeug Unterführung erstellen
- Werkzeug Grafikkonflikt ermitteln
- Maskierungen auf Feature-Ebene in ArcMap